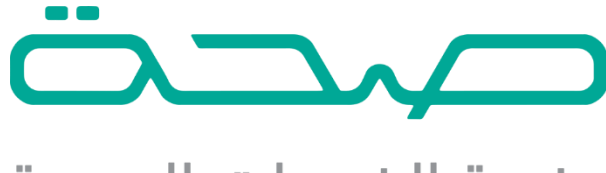

# منصة الخدمات الصحية

**خدمة التراخيص الصحية – دليل االستخدام**

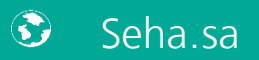

920002005

Support@seha.sa

# **Table of Contents**

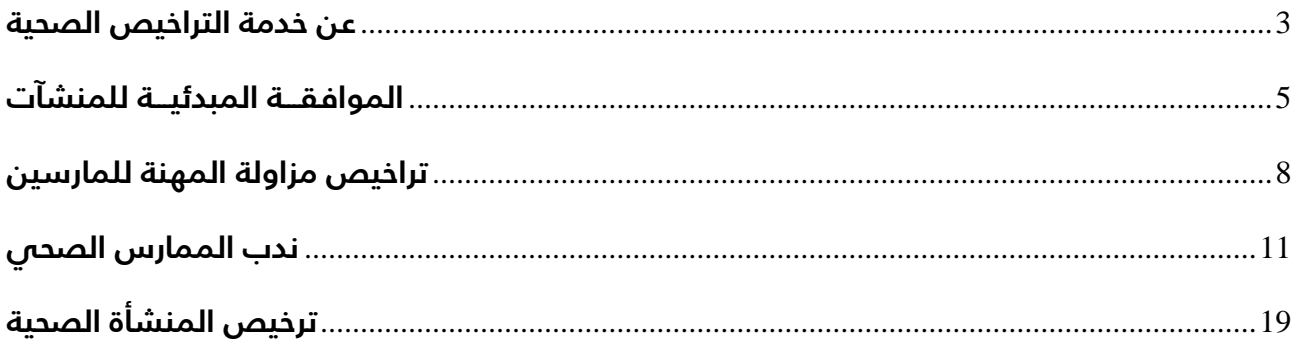

# **خدمة التراخيص الصحية**

# <span id="page-2-0"></span>**عن خدمة التراخيص الصحية:**

خدمة موحدة و شاملة لجميع خدمات التراخيص الصحية والتي تتميز بالتكامل التقني المباشر مع جميع الجهات الحكومية ذات العالقة

# **خدمات التراخيص الصحية:**

### • **الموافقـــة المبدئيـــة للمنشآت:**

تمكن هذه الخدمة المستثمرين من الحصول على موافقة مبدئية من وزارة الصحة لبدء أي مشروع صحص بشكل آلص.

# • **تراخيص مزاولة المهنة للمارسين:**

تمكن هذه الخدمة المنشآت الصحية في المملكة من اصدار وتجديد وإلغاء تراخيص مزاولة المهنة للمارسين الصحيين بشكل آلى خلال 30 ثانية فقط.

# • **ندب الممارس الصحي:**

تمكن هذه الخدمة من أخذ الموافقة على عمل الممارس الصحى فى غير منشأته التى يعمل بها بشكل آلي.

### • **تراخيص المنشآت الصحية:**

تمكن هذه الخدمة المستثمرين ومنشآت القطاع الصحي القائمة من اصدار وتجديد وإلغاء ونقل الملكية وتعديل البيانات لتراخيص المنشآت الصحية بشكل آلي.

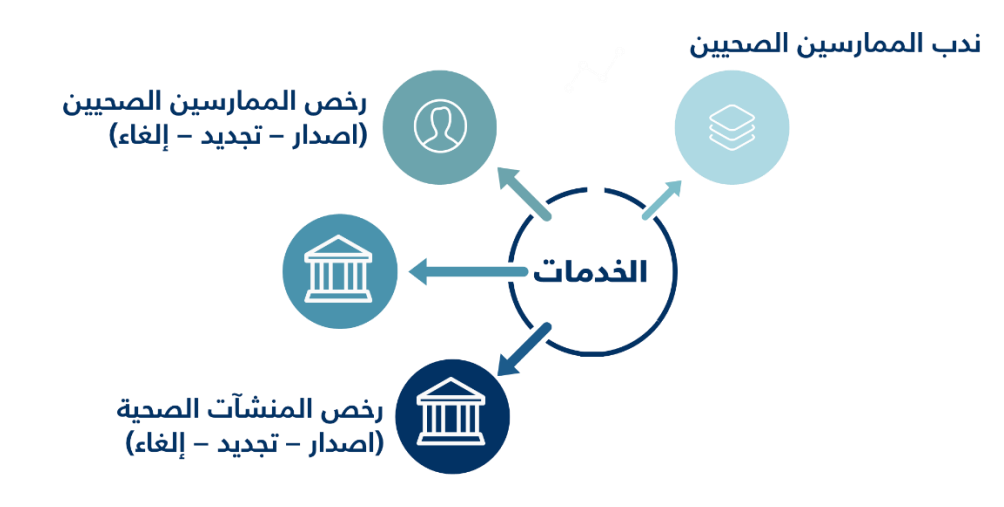

# **مزايا خدمة التراخيص الصحية:**

- أتمتة لكامل عملية تقديم ودراسة واصدار التراخيص )الخدمة ال تتطلب تقديم أوراق(
- ربط مع الجهات ذات العالقة )مركز المعلومات الوطني، وزارة التجارة واإلستثمار، الهيئة السعودية للتخصصات الصحية، وزارة العمل، التأمينات الإجتماعية، نظام أجير).
	- اصدار التراخيص بشكل فوري.
	- النظام يعمل 24 ساعة في اليوم 7 أيام في االسبوع.
		- اشعارات بحالة التراخيص والطلبات.
	- لوحات تحكم تمكن المنشآت التنظيمية ومقدمين الخدمة من متابعة كل ما يخص التراخيص الصحية.

# <span id="page-4-0"></span>**الموافقـــة المبدئيـــة للمنشآت**

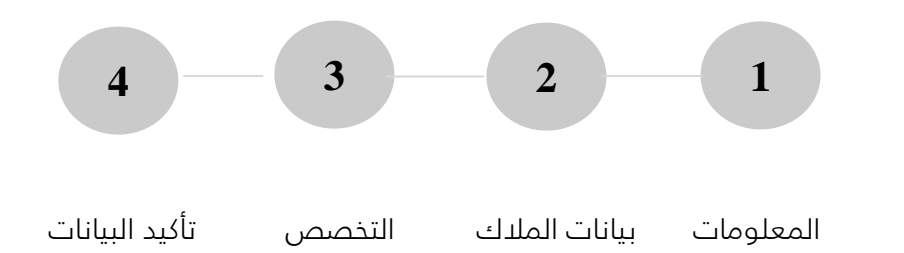

#### • **الخطوة األولى :**

يتطلب على مقدم الطلب ادخال المعلومات األساسية للمنشأة تشمل أسم المنشأة ونوعها وبياناتها الجغرافيه وعنوان التواصل ويقوم النظام بالتحقق من كامل الشروط الخاصة بكل منشأة حسب لوائح وأنظمة المؤسسات الصحية.

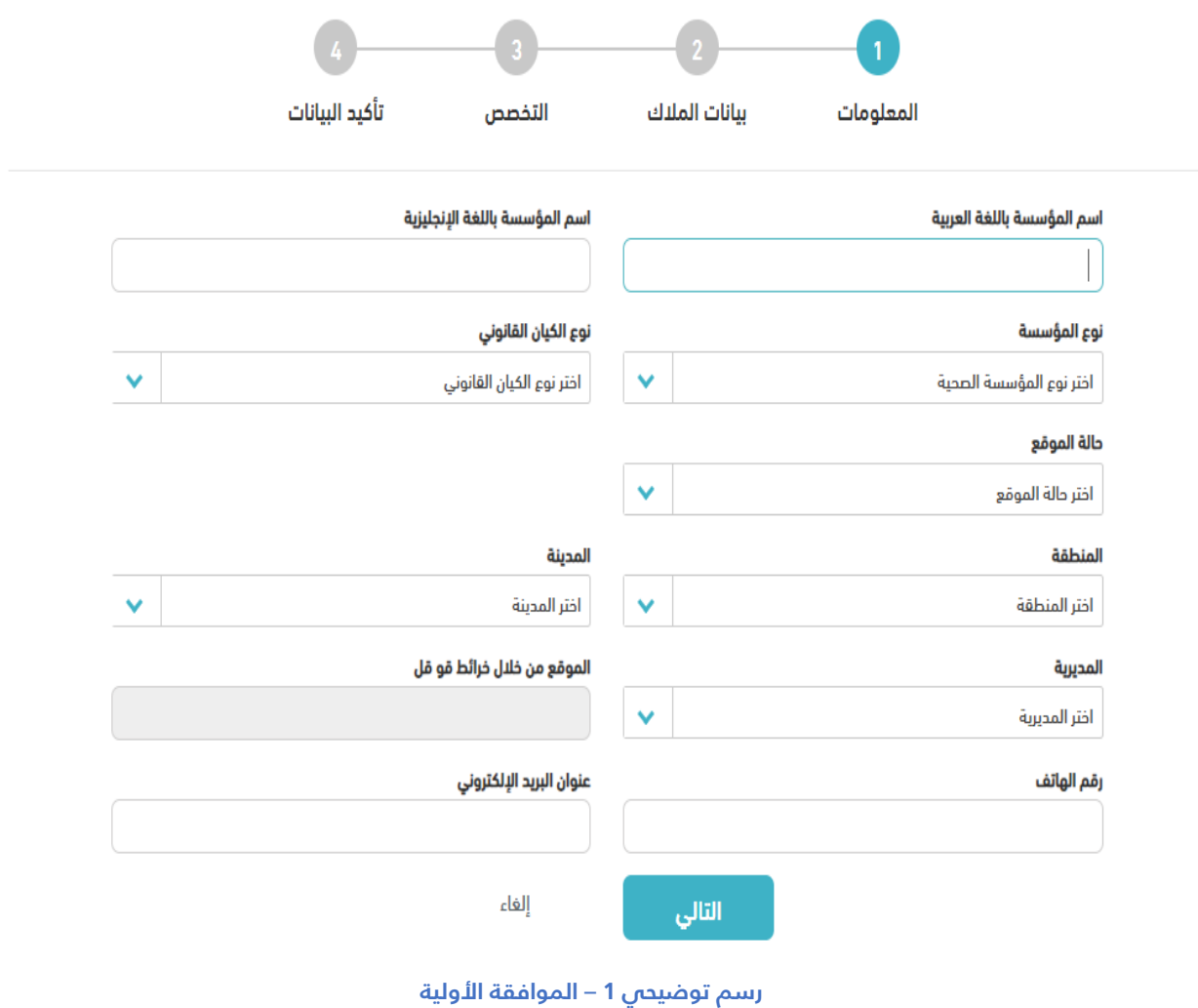

### • **الخطوة الثانية :**

يمكن لمقدم الطلب التحقق من بيانات المالك وإضافة الشركاء في حال وجود شركاء في ملكية المنشأة الصحية.

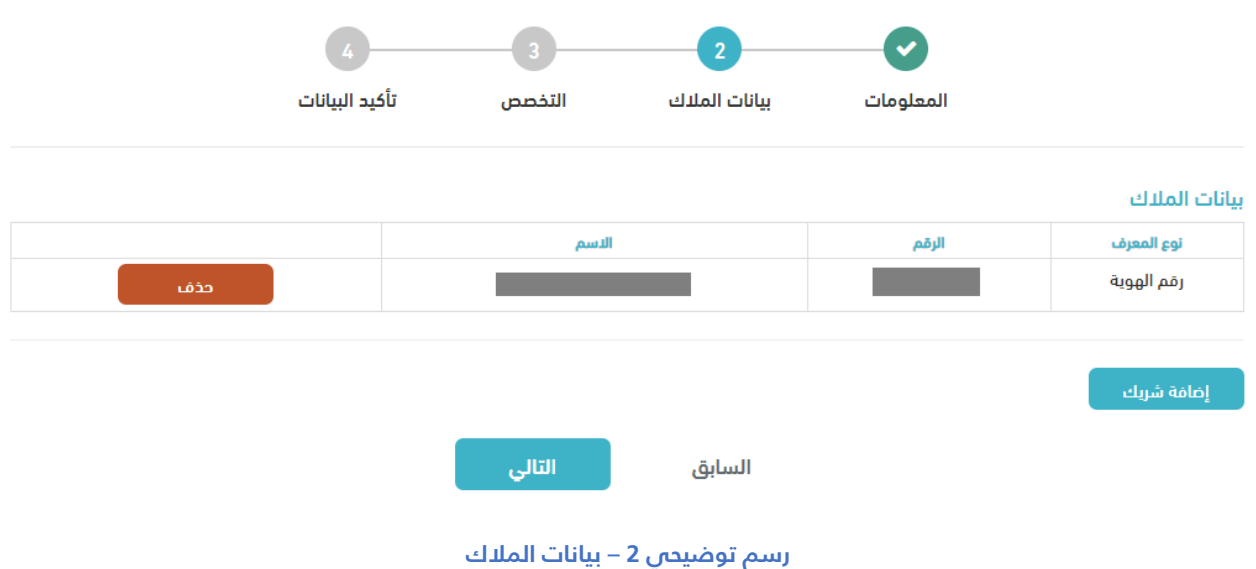

# • **الخطوة الثالثة: اختيار تخصص المنشأة**

يمكن للمستخدم في هذه الخطوة من اختيار تخصص المنشأة الصحية وإرفاق صك الملكية وموافقة البلدية لمالئمة الموقع واالقرار بصحة البيانات**:**

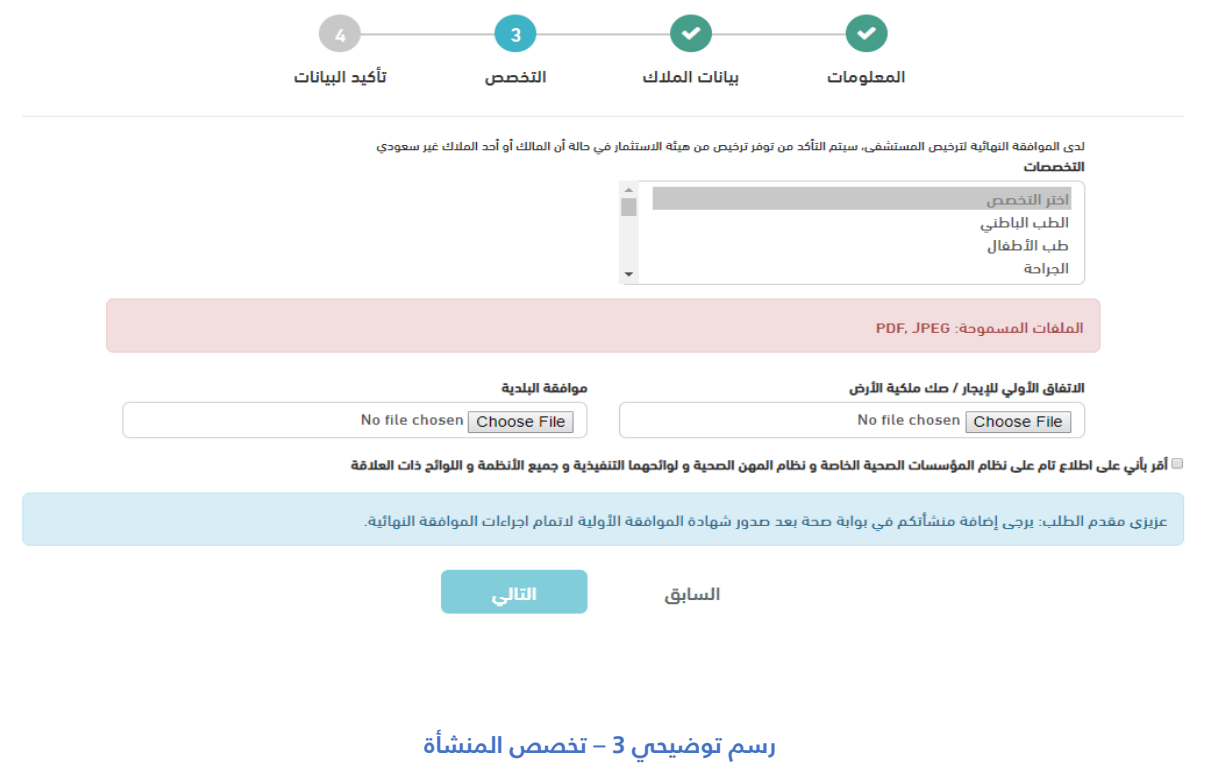

# • **الخطوة الرابعة: تأكيد البيانات وإصدار الموافقة**

يتم إصدار الموافقة الأولية بشكل فوري للمستثمر ماعدا المستشفيات الخاصة، ومراكز جراحة اليوم الواحد، ومراكز اإلدمان، ومراكز الرعاية عن بعد والطب االتصالي، ومراكز الخدمات الطبية المنزلية المستقلة فأنه يتم ارسال الطلب للحصول على موافقة الوكالة المساعدة لتنمية االستثمار الصحي.

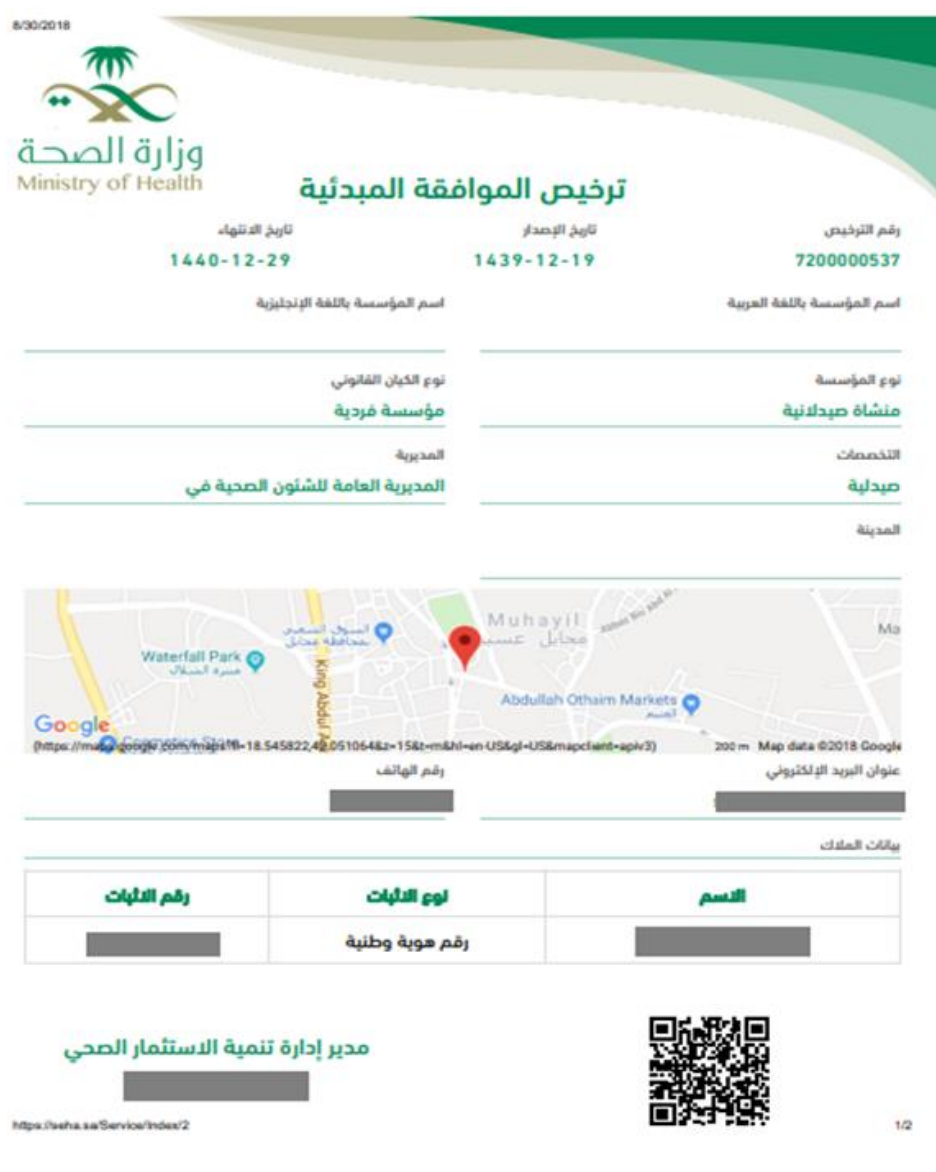

**رسم توضيحي 4 – اصدار شهادة الموافقة المبدئية**

# <span id="page-7-0"></span>**تراخيص مزاولة المهنة للمارسين:**

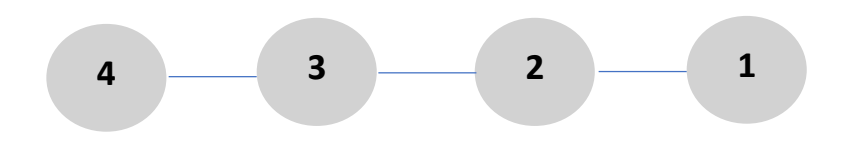

البيانات الشخصية التحقق من صحة البيانات ارفاق المستندات االقرار وواصدار الترخيص

#### • **الخطوة األولى: تحديد جنسية الممارس الصحي**

في هذه الخطوة يتم اختيار جنسية الممارس الصحي المراد اصدار/تجديد ترخيص مزاولة مهنة،)**سعودي- مقيم-خليجي**) وسيتم التحقق من بيانات الممارس الصحص بشكل آلى للممارس الصحص **السعودي والمقيم** واصدار الترخيص بشكل فوري، اما عند اختيار جنسية الممارس الصحي **الخليجي** فان طلب الترخيص سوف يحال إلدارة التراخيص الصحية لمراجعة الطلب واتخاذ القرار ولن يتم مراجعة أي طلبات التخص الممارسين الخليجين.

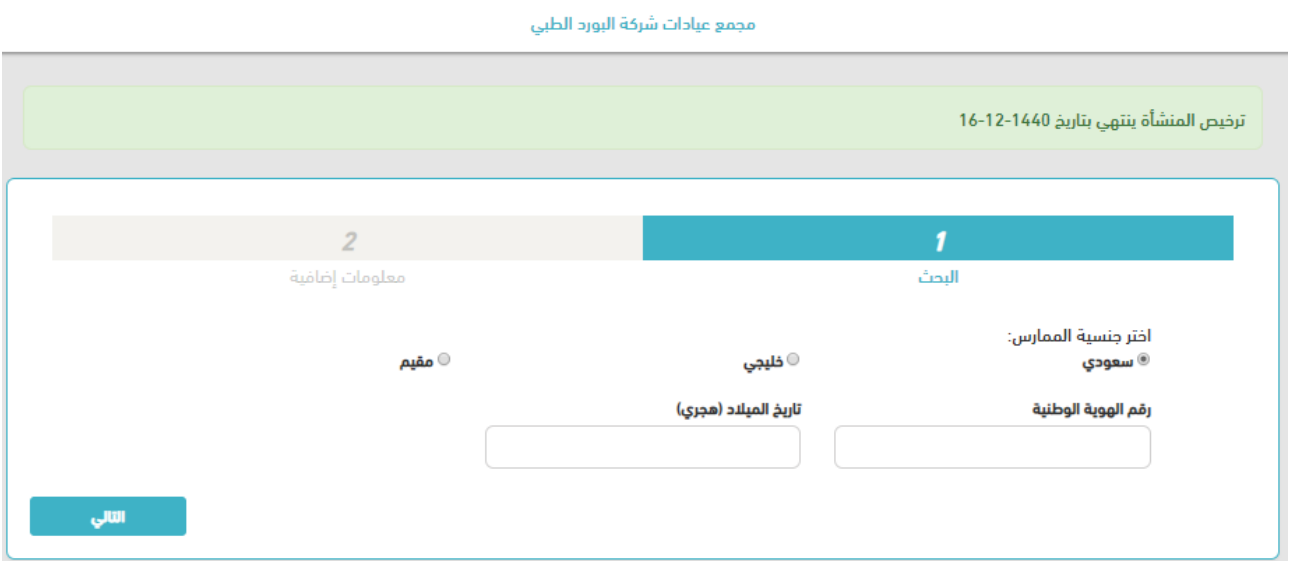

#### **رسم توضيحي 1 – البيانات الشخصية**

### • **الخطوة الثانية: البيانات الشخصية**

في هذه الخطوة يتم ادخال رقم الهوية/ االقامة/ رقم الحدود للممارس الصحي وتاريخ الميالد ورقم التسجيل في الهيئة السعودية للتخصصات الصحية ويقوم النظام بالتحقق اآللي من صحة جميع البيانات حسب أنظمة ولوائح نظام مزاولة المهنة.

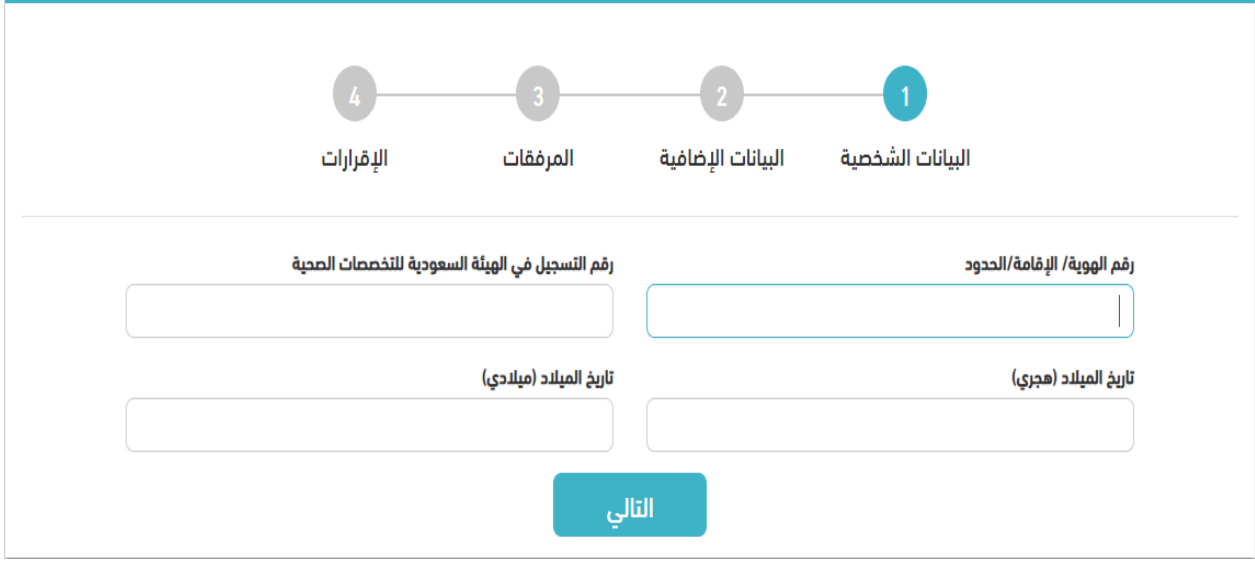

**رسم توضيحي 1 – البيانات الشخصية**

# • **الخطوة الثالثة: البيانات اإلضافية**

في هذه الخطوة يقوم المستخدم بالتحقق من صحة بيانات الممارس الصحي.

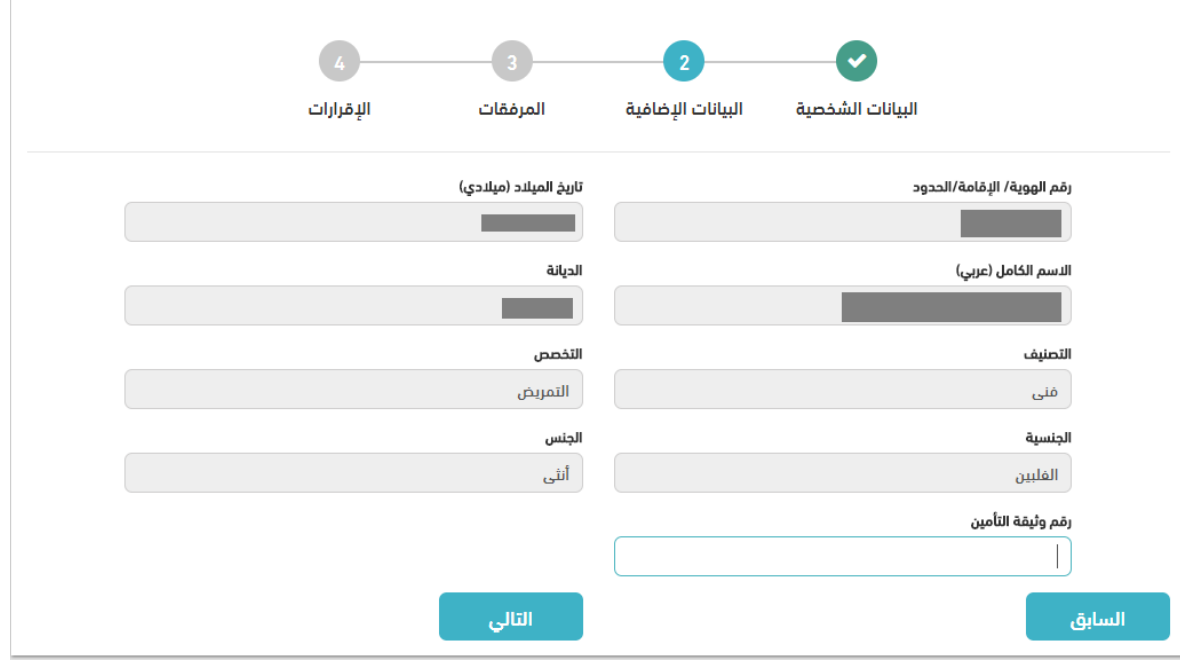

**رسم توضيحي 2– البيانات اإلضافية**

#### • **الخطوة الرابعة: المرفقات**

يتم في هذه الخطوة ارفاق صورة الممارس الصحي والمستندات الداعمة.

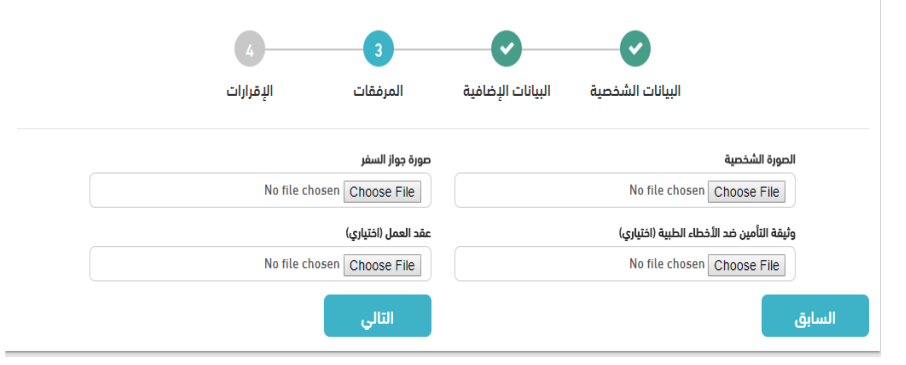

**رسم توضيحي 3– المرفقات الداعمة**

#### • **الخطوة الخامسة: اإلقرار وسداد الرسوم وطباعة الترخيص**

يقر المستخدم بالإطلاع على جميع اللوائح والأنظمة وإتباعها وسداد المقابل المالي لرسوم الخدمة واصدار الترخيص بشكل فوري.

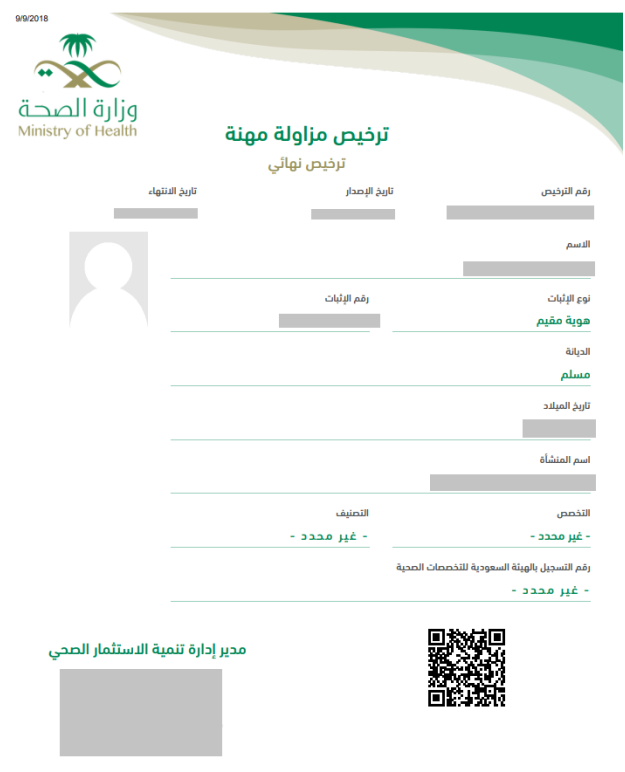

<span id="page-9-0"></span>**رسم توضيحي 4 – نموذج شهادة ترخيص ممارس**

# **ندب الممارس الصحي**

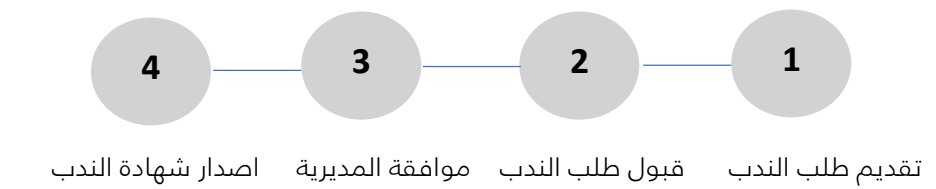

# • **الخطوة األولى: تقديم طلب الندب**

يتم تقديم الطلب من قبل المنشأة التي يعمل فيها الممارس الصحي بالضغط على ايقونة طلب ندب جديد

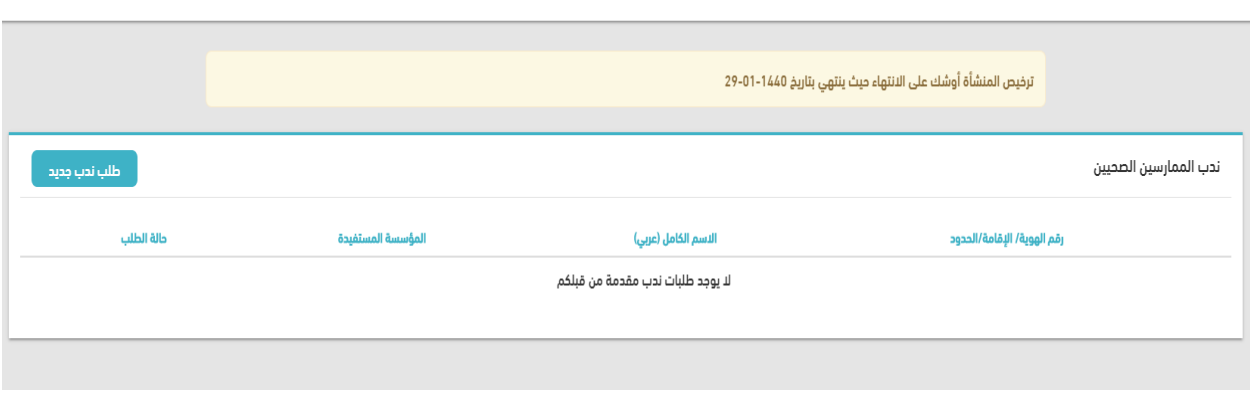

**رسم توضيحي 1 – تقديم طلب الندب من قبل المنشأة التي يعمل فيها الممارس**

بعد ذلك يتم ادخال رقم ترخيص الممارس الصحي الذي ترغب المنشأة بإنتدابه لمنشأة صحية أخرى.

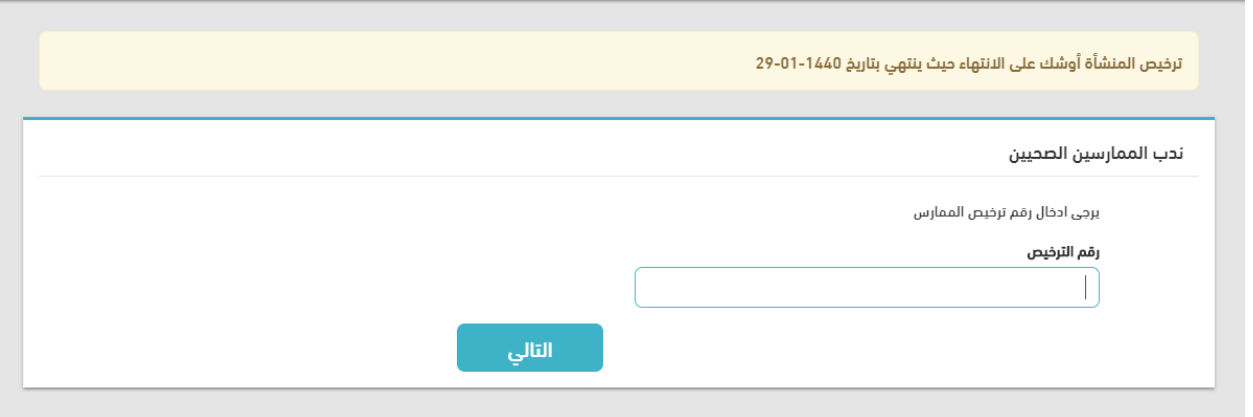

**رسم توضيحي 2 – ادخال رقم الممارس إلننتدابه إلى المنشأة التي ترغب باإلستفادة من خدماته**

بعد التحقق من بيانات الممارس الصحي، يتم ادخال رقم ترخيص المنشأة المنتدب إليها الممارس الصحي وتحديد مدة الندب للممارس الصحي.

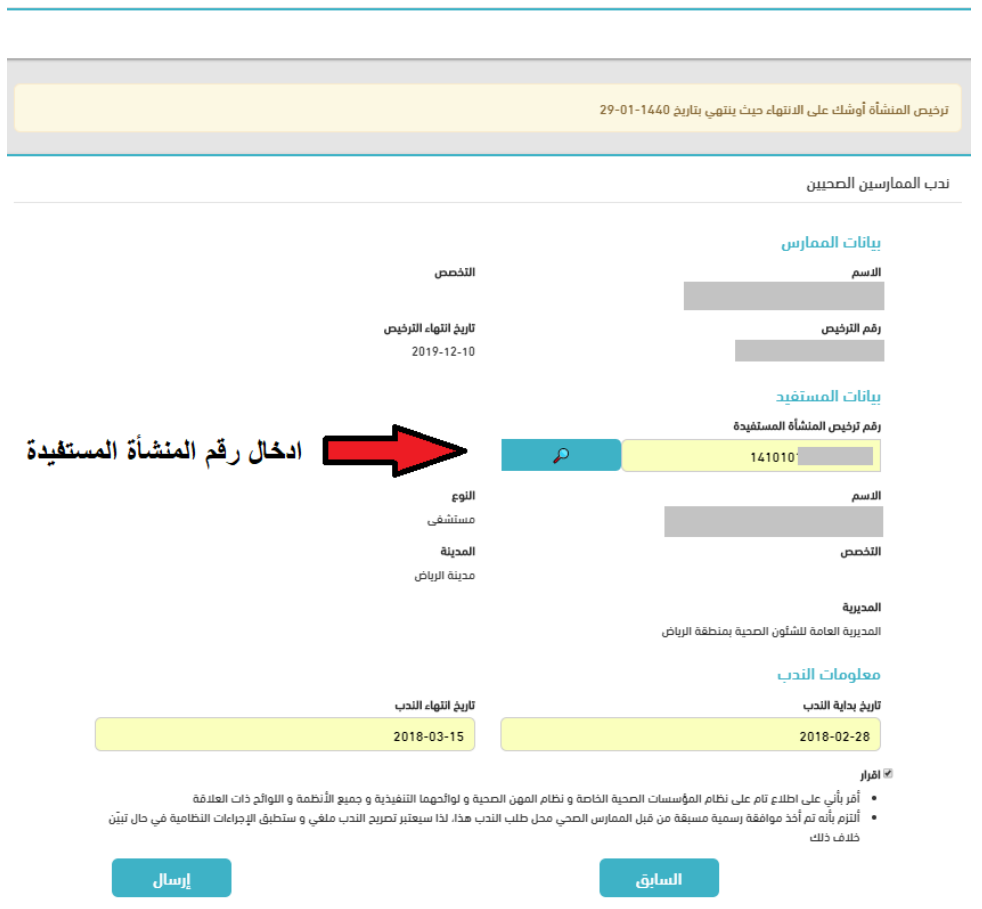

**رسم توضيحي 3 – ادخال رقم ترخيص المنشأة التي سوف ينتدب إليها الممارس وتحديد تاريخ الندب**

بعد ذلك يكون الطلب معلق لحين موافقة المنشأة المستفيدة على عمل الممارس لديها.

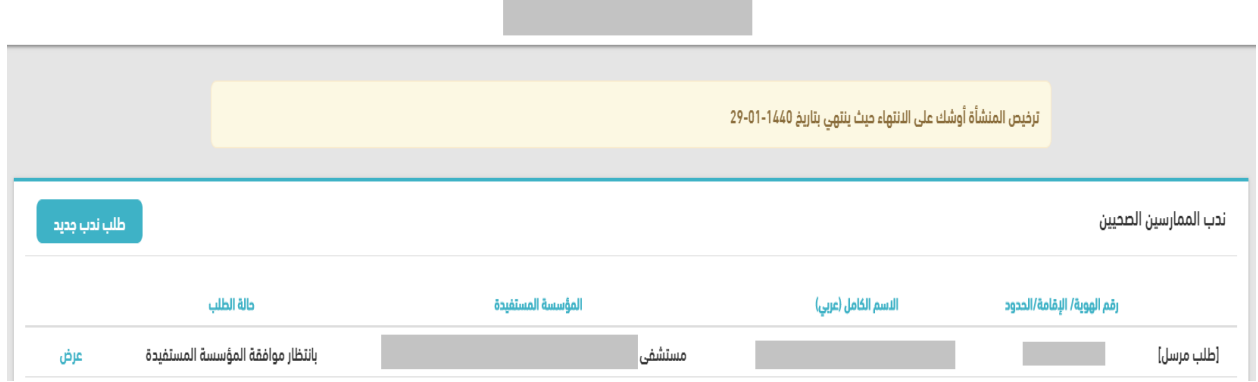

#### **رسم توضيحي 4 – انتظار موافقة المؤسسة المستفيدة**

### • **الخطوة الثانية: قبول طلب الندب**

بعد وصول الطلب من قبل المنشأة التي يعمل فيها الممارس الصحي ، يتم قبول الطلب من قبل المنشأة المنتدب إليها الممارس الصحي

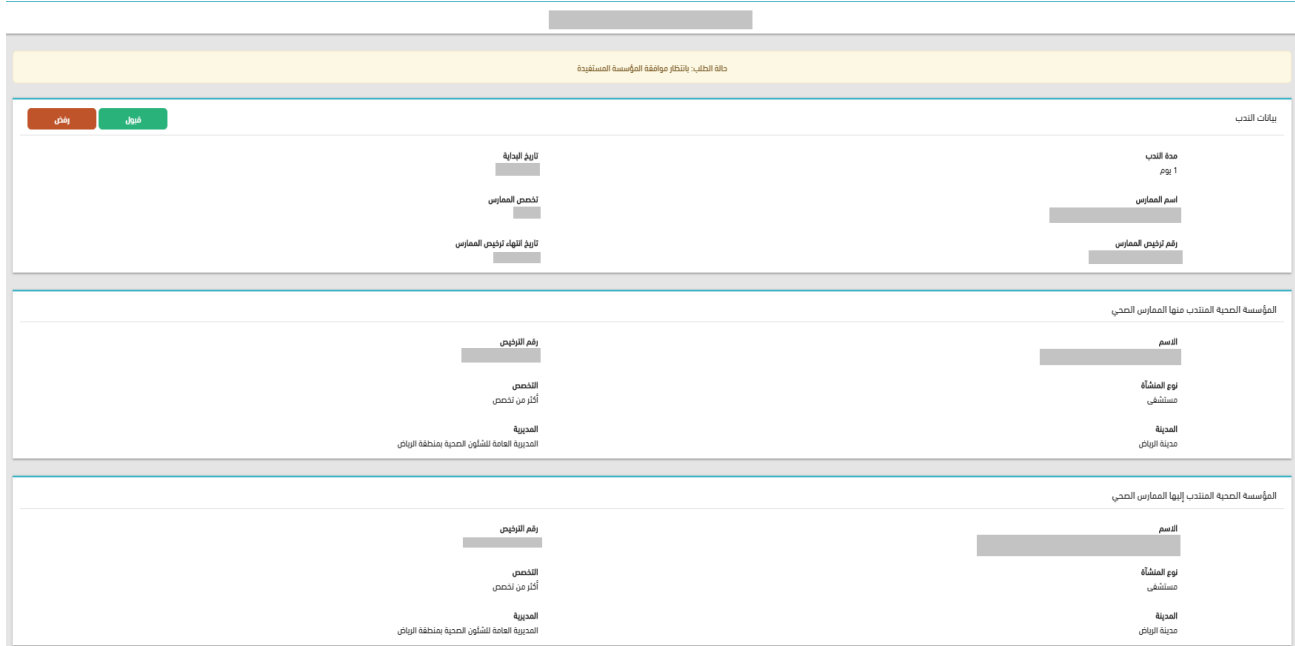

**رسم توضيحي 5 – قبول/رفض الطلب في شاشة المنشأة المستفيدة**

# • **الخطوة الثالثة: قبول طلب الندب من قبل المديرية**

بعد موافقة المنشأتين المنتتدب منها/ المستفيدة على طلب الندب ، يتم قبول الطلب من قبل المديرية التي تكون مسؤولة عن المنشأتين الصحية.

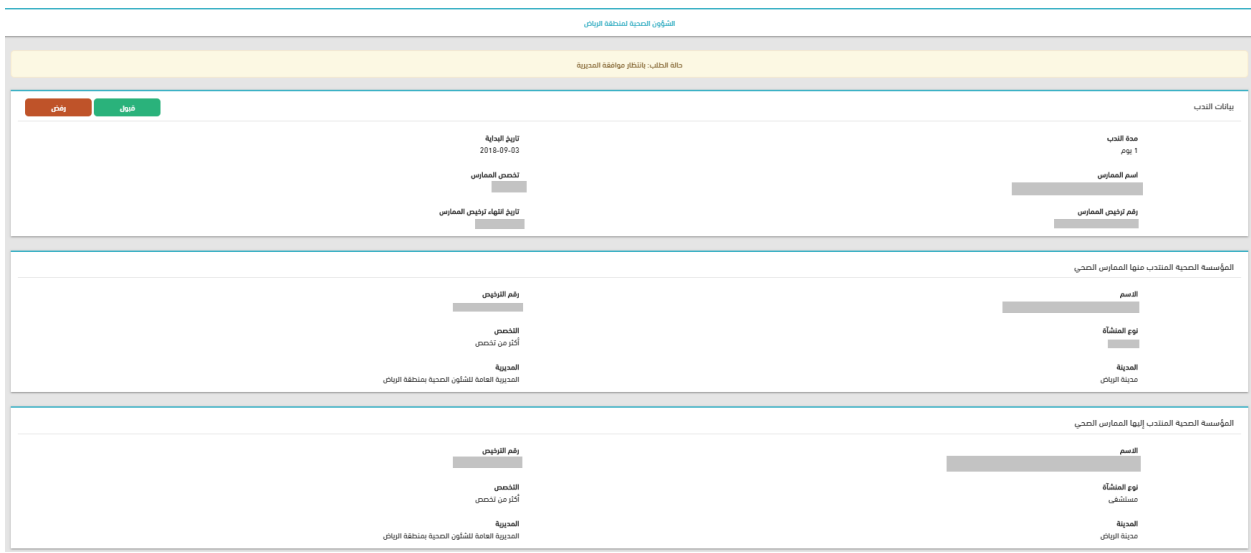

**رسم توضيحي 6 – قبول/رفض الطلب في شاشة المديرية**

# • **الخطوة الرابعة: اصدار شهادة الندب**

بعد موافقة المديرية ذات الشأن على طلب الندب (في الحالة التي تتطلب موافقة المديرية)، يتم سداد رسوم الخدمة من قبل المنشأة المستفيدة وطباعة شهادة الندب.

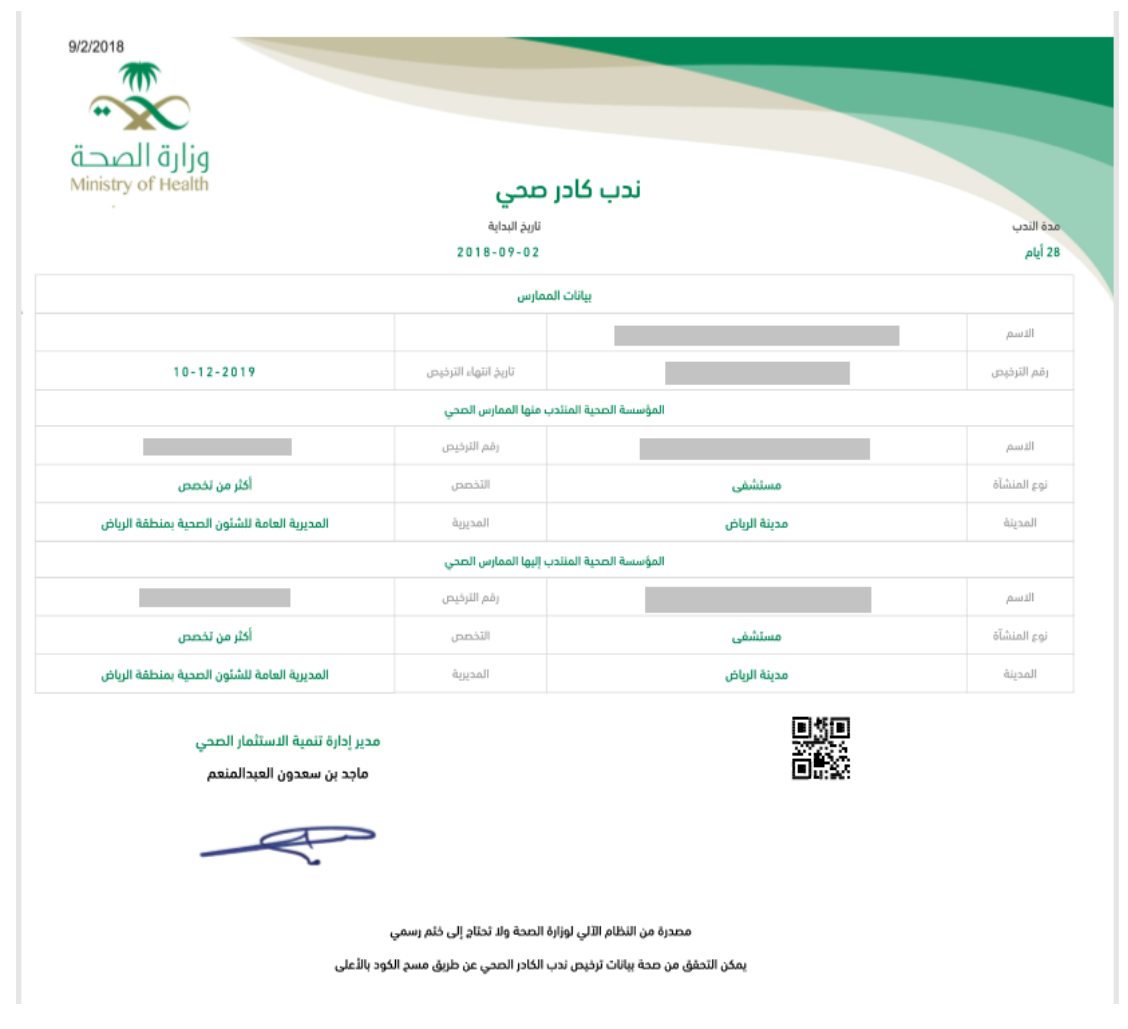

**رسم توضيحي 9 – اصدار شهادة الندب**

# **خدمة تراخيص المنشآت الصحية**

# **تجديد ترخيص المنشأة الصحية القائمة :**

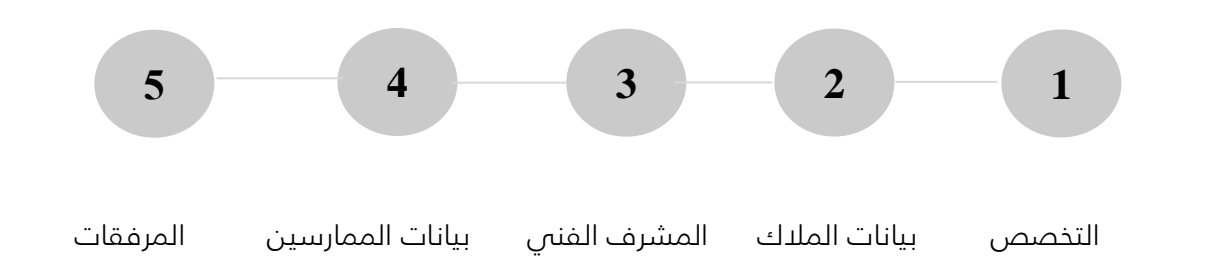

### • **الخطوة األولى:**

يقوم المستخدم بالدخول على ايقونة ترخيص المنشآت الصحية لتجديد ترخيص منشأة قائمة أو اصدار ترخيص نهائي بعد جاهزية المنشأة لممارسة النشاط التجاري الصحي.

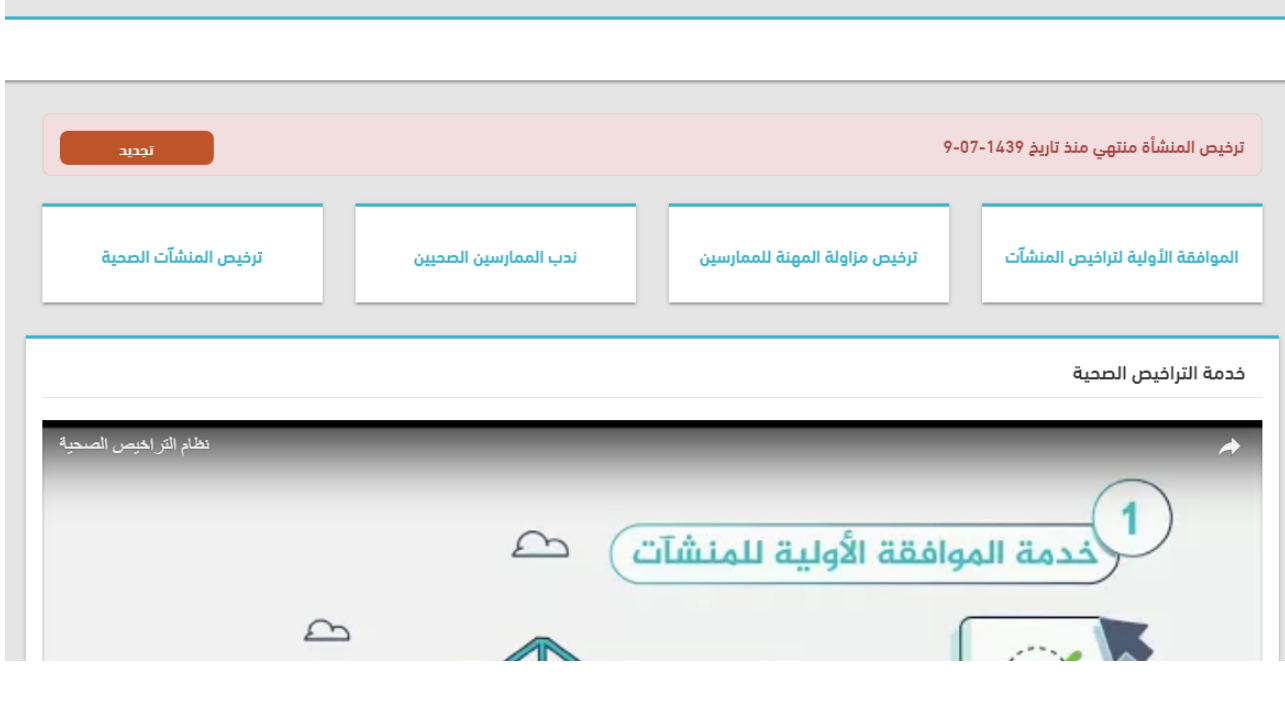

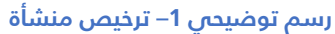

يتم اختيار ايقونة "تجديد ترخيص منشأة" في حال إنتهاء ترخيص المنشأة أو "اصدار ترخيص منشأة نهائي" في حال المنشأة الجديدة.

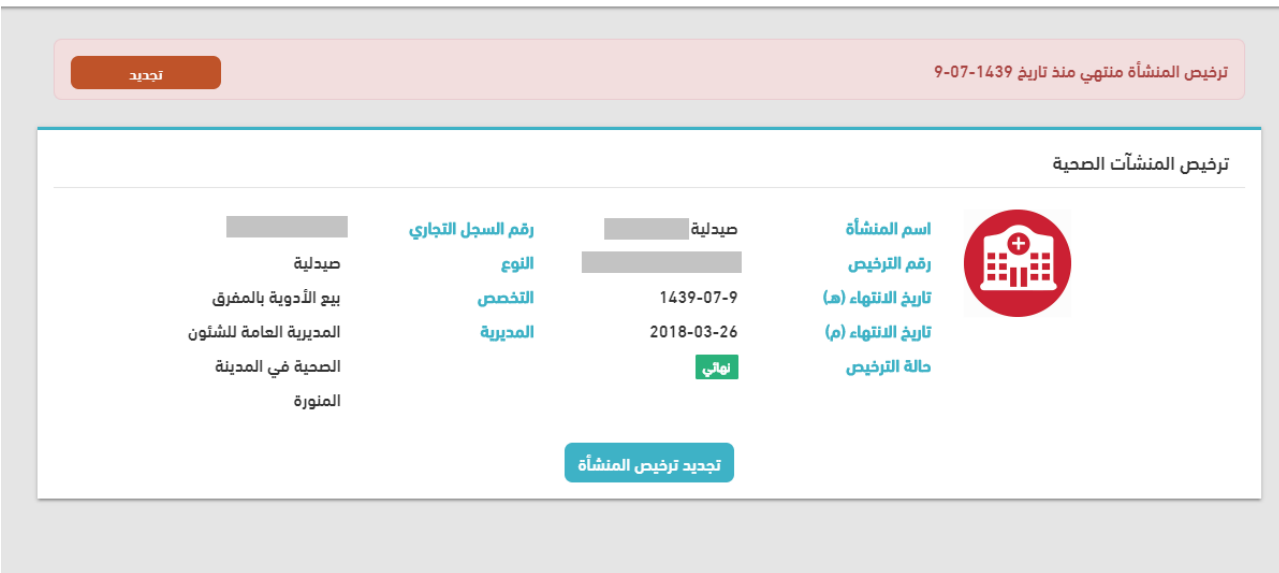

**رسم توضيحي 2– ترخيص منشأة**

#### • **الخطوة الثانية : اختيار التخصص**

بعد ذلك يقوم المستخدم باختيار تخصص المنشأة الصحية في الخطوة األولى للتأكد من صحة البيانات وسالمتها.

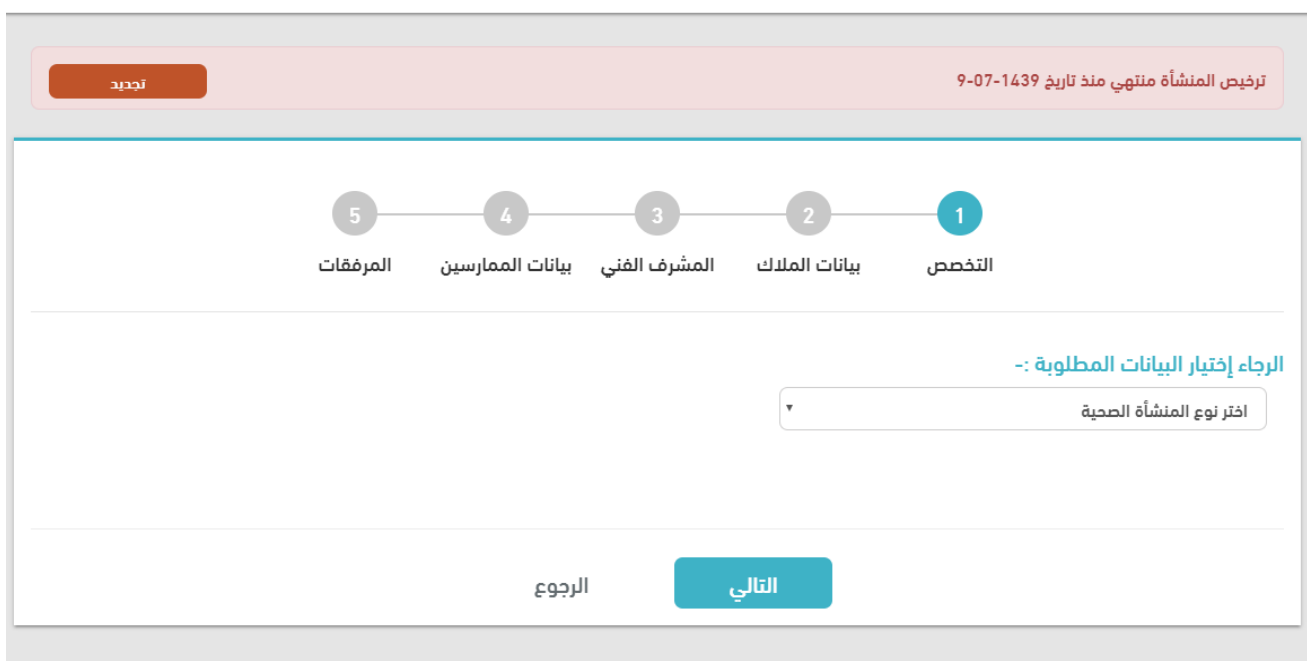

**رسم توضيحي 3 – اختيار تخصص المنشأة الصحية**

#### • **الخطوة الثالثة : بيانات المالك**

يتحقق مقدم الطلب من بيانات المالك وإضافة الشركاء في حال وجود شركاء في ملكية المنشأة الصحية.

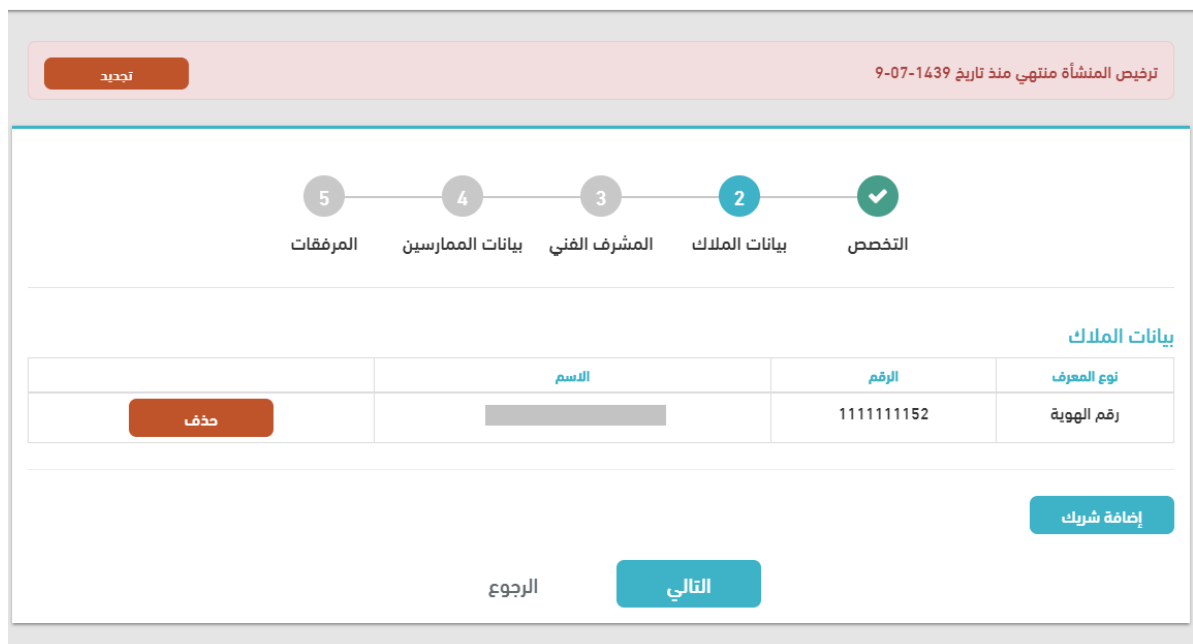

**رسم توضيحي 4 – التحقق من بيانات المالك**

# • **الخطوة الرابعة : المشرف الفني**

يتم في هذة الخطوة ادخال ترخيص ممارس صحي ليكون المشرف الفني في المنشأة الصحية.

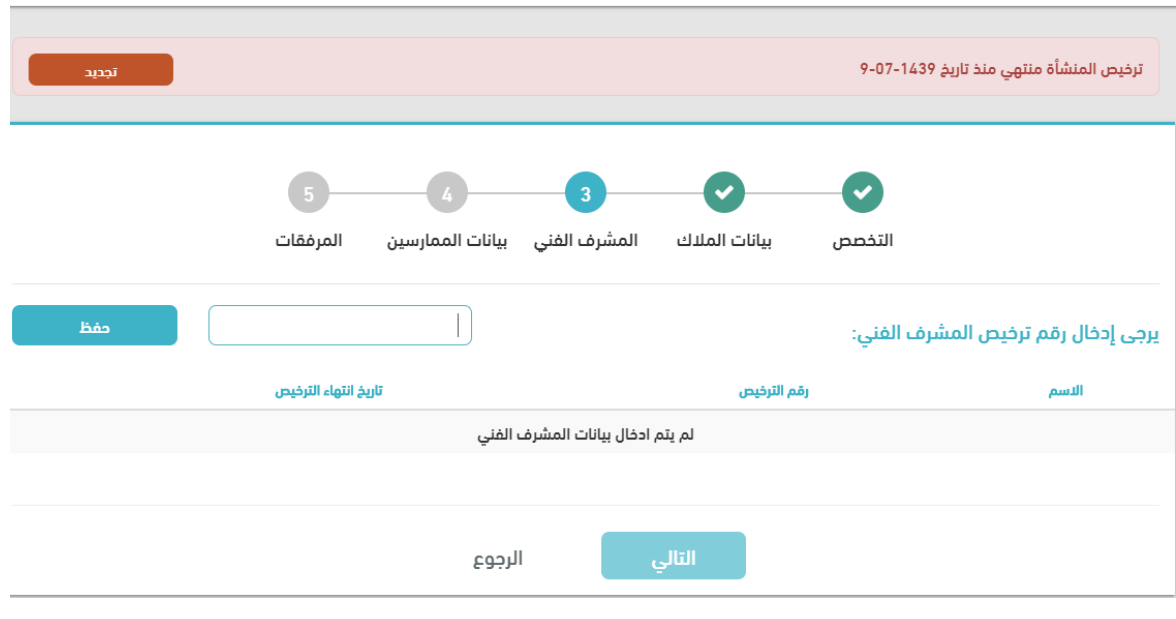

**رسم توضيحي 5 – اختيار المشرف الفني للمنشأة الصحية**

#### • **الخطوة الخامسة : بيانات الممارسين**

يمكن لمقدم الطلب في هذه الخطوة اضافة الممارسين والتأكد من بيانات الممارسين الحاليين.

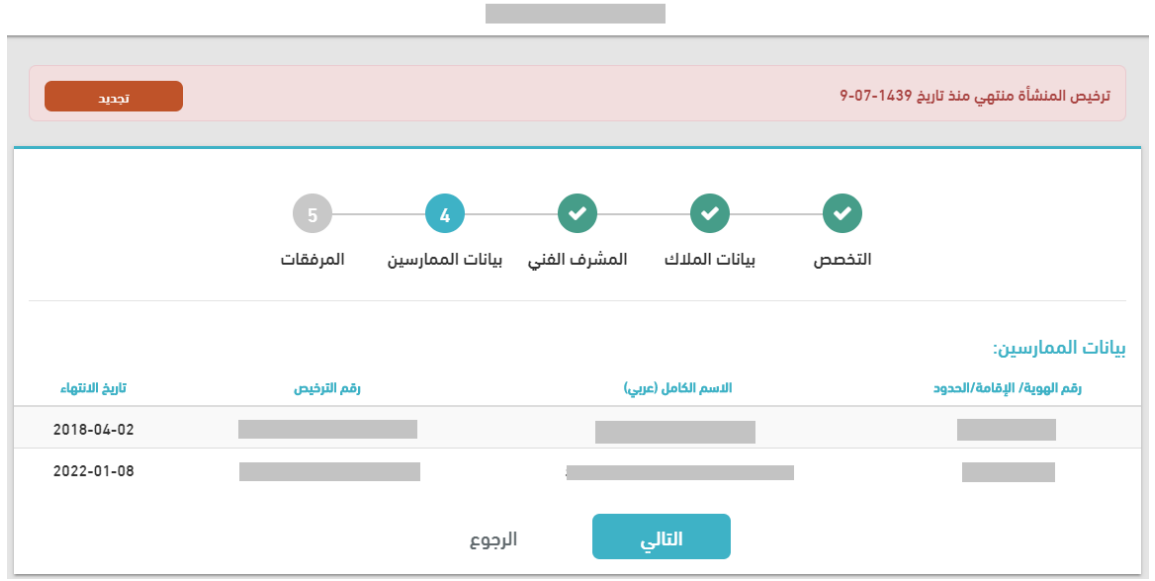

**رسم توضيحي 6 – التحقق من بيانات الممارسين**

#### • **الخطوة السادسة: المرفقات**

يتم فم الخطوة الأخيرة من طلب تجديد ترخيص المنشأة الصحية أن يرفق مقدم الطلب شهادتين اعتماد ( شهادة سباهى وشهادة مركز اعتماد اخر ) لتفادي الزيارة الميدانية لتجديد ترخيص المنشأة الصحية القائمة أو تجهيز جميع المتطلبات فى حال تحديد الزيارة الميدانية من قبل فريق التفتيش.

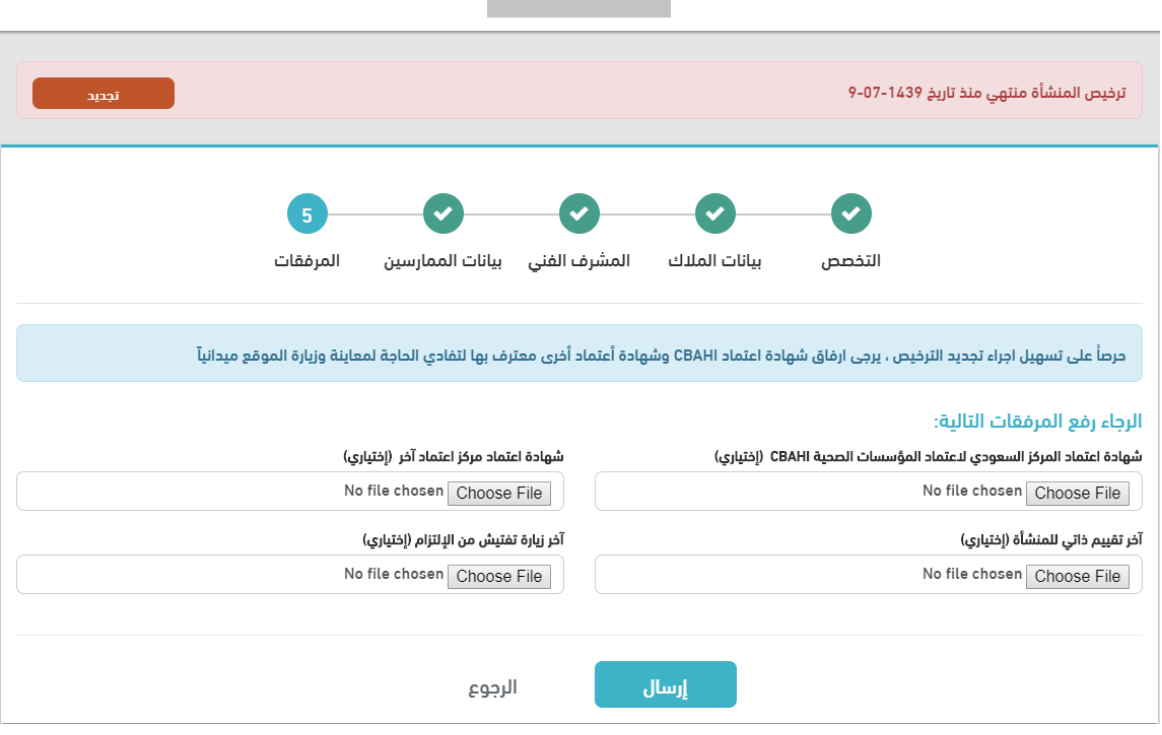

**رسم توضيحي 7 – ارفاق المستندات**

# <span id="page-18-0"></span>**الموافقة على ترخيص المنشأة الصحية من قبل المديرية:**

بعد تقديم طلب تجديد ترخيص المنشأة الصحية يتم عرض الطلب في صفحة طلبات تجديد تراخيص المنشآت في حساب ادارة تنمية االستثمار الصحي التي تتبع لها المنشأة الصحية.

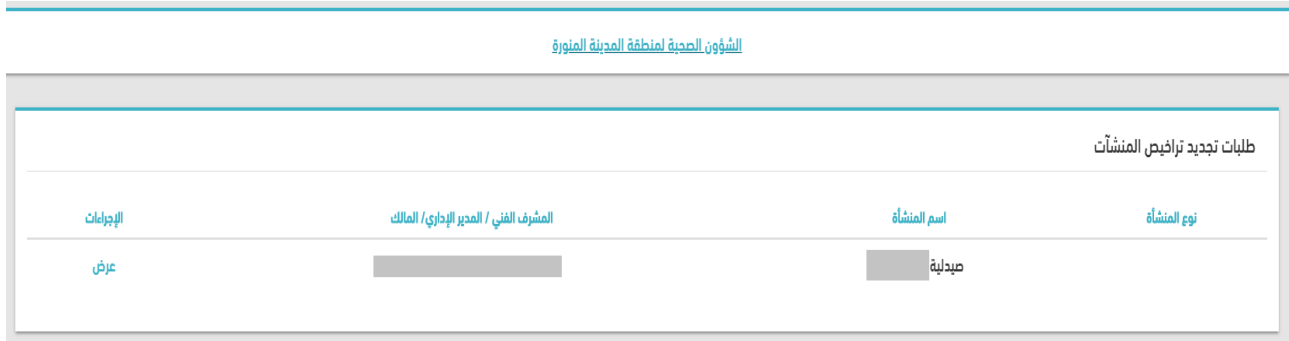

**رسم توضيحي 8– شاشة الطلبات المعلقة بانتظار الموافقة**

يتم االطالع من قبل ادارة تنمية االستثمار ذات الشأن على طلب تجديد ترخيص المنشأة والتحقق من جميع الشروط وتحديد زيارة ميدانية في حال عدم ارفاق شهادتي ) شهادة سباهي وشهادة مركز اعتماد اخر ) ويتم بعد ذلك ارفاق مذكرة تفتيش واتخاذ قرار القبول/ الرفض لطلب المنشأة.

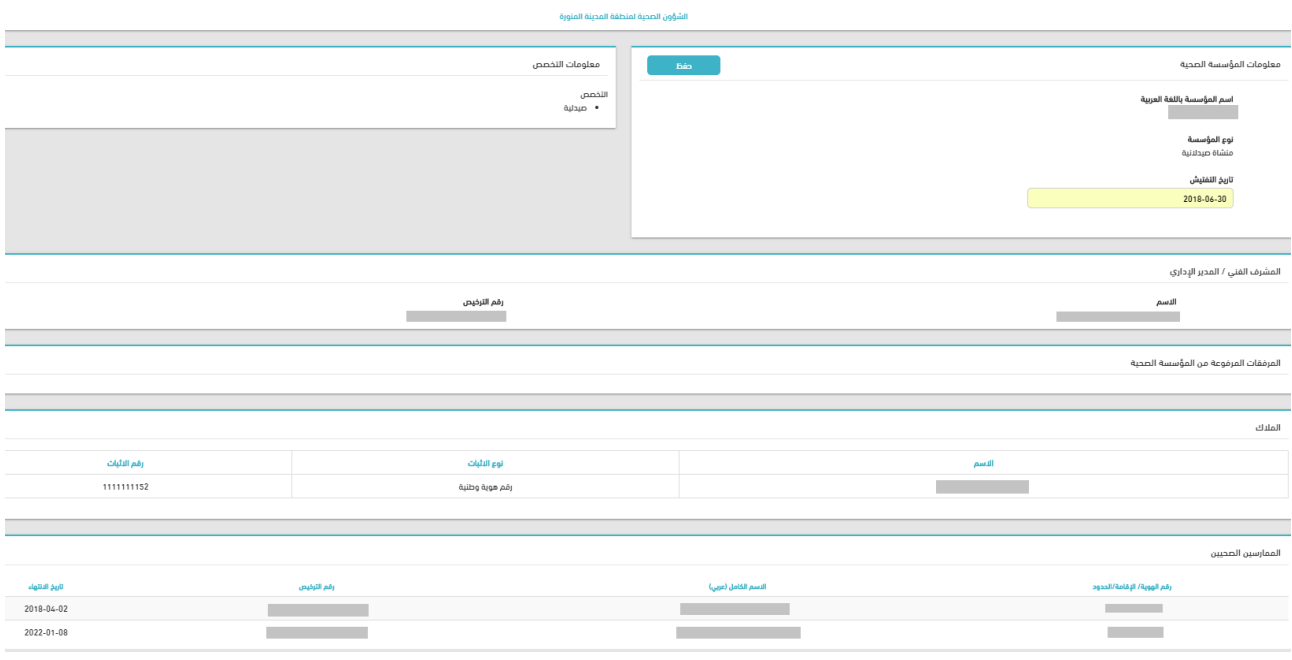

**رسم توضيحي 9– استعراض طلب تجديد ترخيص منشأة**

في حال تم تحديد زيارة ميدانية لموقع المنشأة ، يتم اشعار المنشأة بتاريخ الزيارة المحدد من قبل المديرية ذات الشأن للتأكد من صحة البيانات وتحقيق جميع االشتراطات الالزمة.

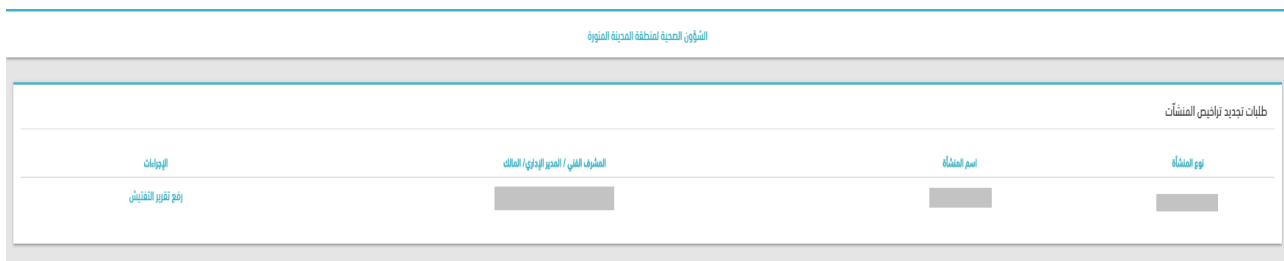

**رسم توضيحي 10– بانتظار تقرير الزيارة التفتيشية**

بعد ارفاق تقرير الزيارة الميدانية يتم االقرار بصحة تقرير الزيارة التفتيشية و قبول طلب التجديد وتقوم المنشأة بتسديد الرسوم وطباعة الترخيص أو رفضه مع توضيح الأسباب أو تحديد زيارة أخرى.

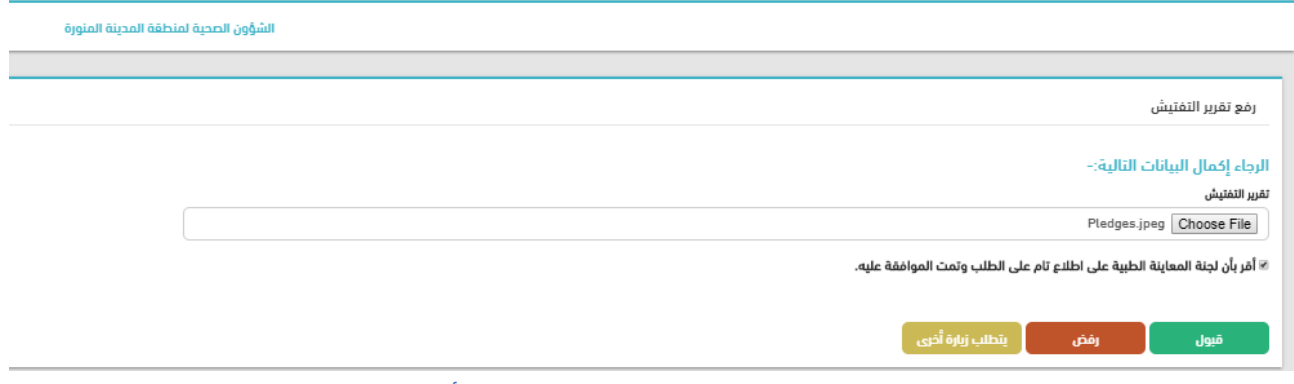

**رسم توضيحي 11– قبول/رفض طلب تجديد ترخيص المنشأة بعد ارفاق التقرير**

# **تعديل بيانات الموقع الجغرافي والمالك لترخيص المنشأة الصحية القائمة :**

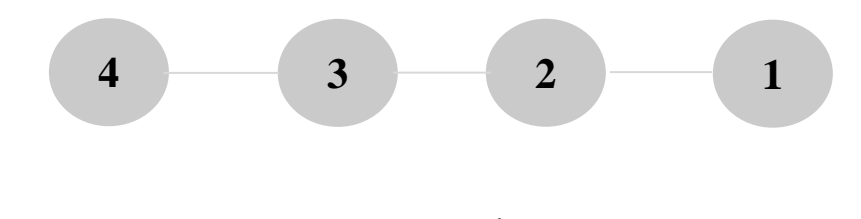

بيانات الملاك تخصص المنشأة المشرف الفنى بيانات الموقع الجغرافص

### • **الخطوة األولى:**

يمكن المستخدم بالدخول على خدمة ترخيص المنشآت الصحية واختيار ايقونة "تعديل الموافقة النهائية" لتعديل بيانات ترخيص المنشأة القائمة وذلك بعد استيفاء جميع الشروط والمتطلبات الالزمة لممارسة النشاط التجاري الصحي وتقديم طلب التعديل للحصول على موافقة ادارة تنمية اإلستثمار ذات الشأن.

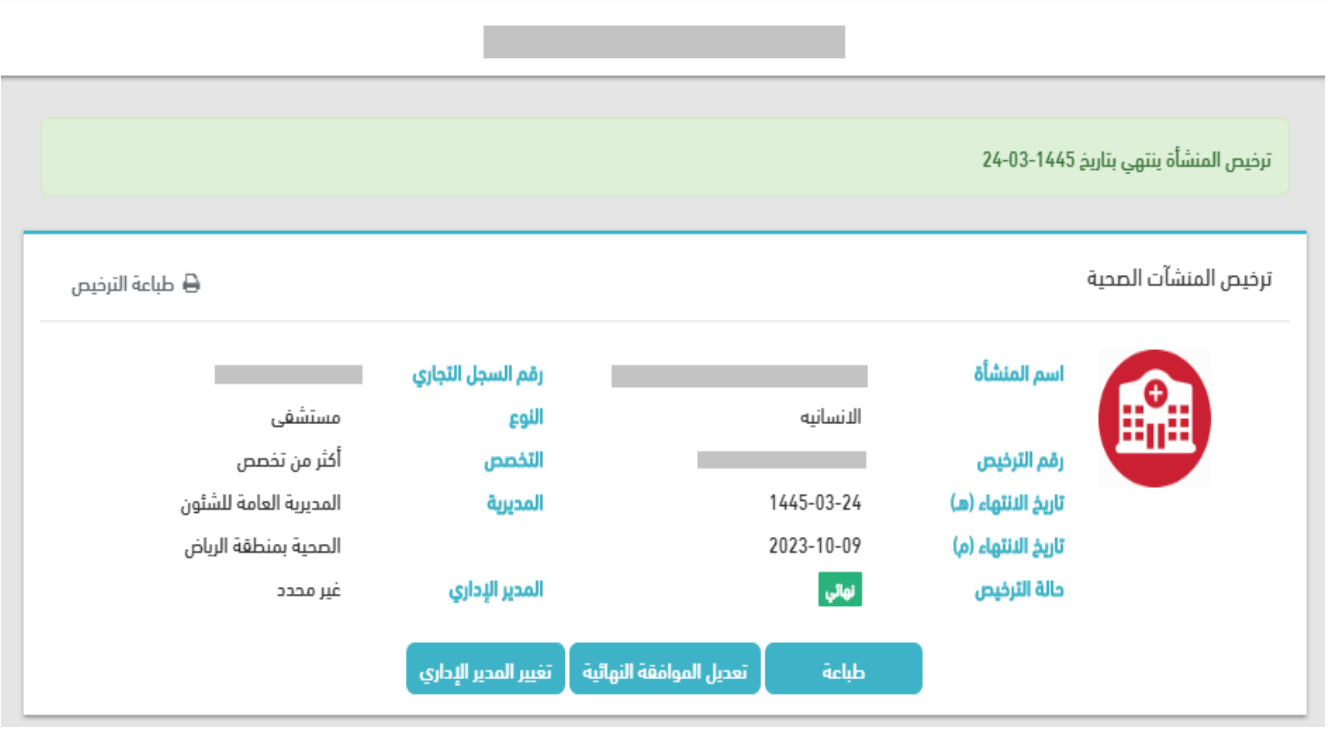

**رسم توضيحي 1– تعديل ترخيص منشأة صحية**

### • **الخطوة الثانية: بيانات المالك**

يتم فى هذه الخطوة من خدمة تعديل بيانات ترخيص المنشأة التحقق من بيانات الملاك الحالين واضافة ملاك جدد أن وجد وحذف بيانات المالك السابقين للمنشأة الصحية.

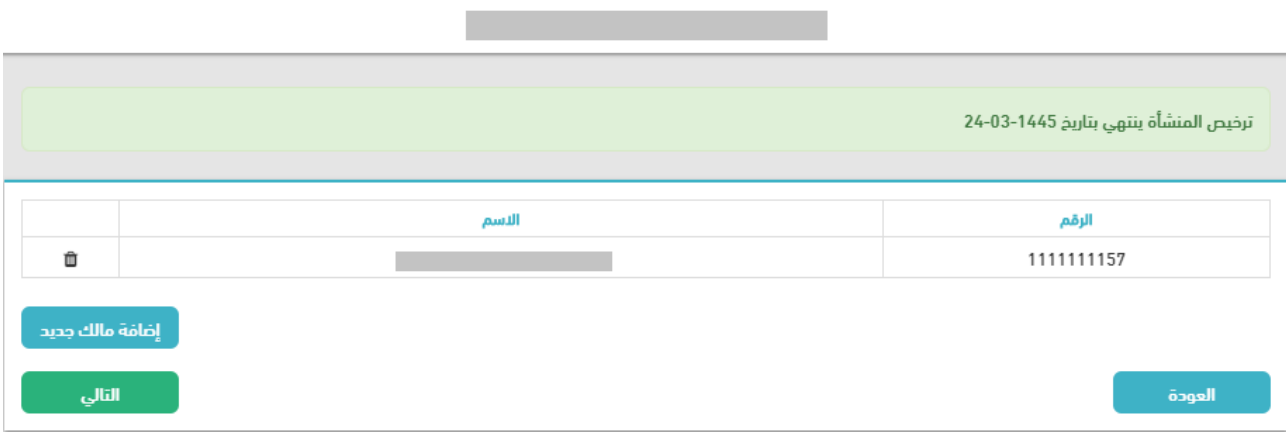

**رسم توضيحي 2– تعديل بيانات مالك منشأة صحية**

# • **الخطوة الثالثة: اختيار تخصص المنشأة وتعيين المشرف الفني**

يمكن للمنشأة من خالل هذه الخطوة تحديث بيانات تخصص المنشأة الصحية وتعيين المشرف الفني حسب لوائح وأنظمة المؤسسات الصحية أو زيادة عدد الأسرة فى حالة المستشفيات وذلك بعد التأكد من اضافة الحد الأدنى من الكوادر فى خدمة تراخيص مزاولة المهنة للمارسين حسب نوع المنشأة الصحية.

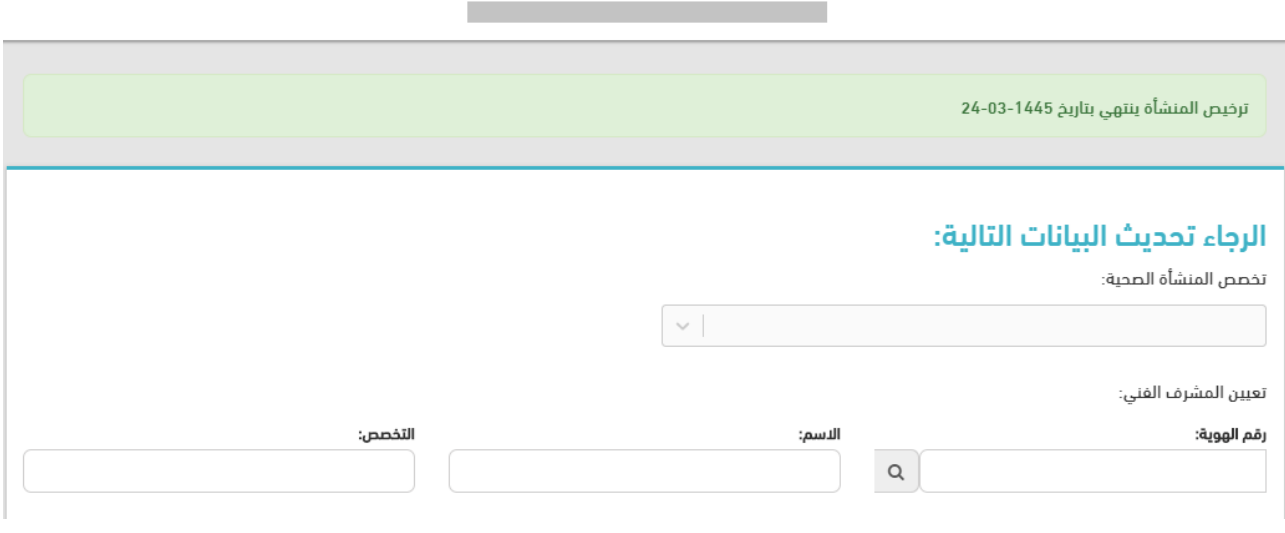

**رسم توضيحي 3– تعديل بيانات التخصص والمشرف الفني للمنشأة الصحية**

# • **الخطوة الرابعة: تحديث بيانات الموقع الجغرافي للمنشأة**

يمكن للمنشأة من خالل هذه الخطوة تحديث بيانات الموقع الجغرافي للمنشأة الصحية في حال انتقال موقعها وارفاق صك ملكية الأرض / عقد الايجار بالاضافة الى موافقة البلدية لملائمة الموقع لاقامة النشاط وذلك حسب نوع المنشأة الصحية و تقديم الطلب للحصول على موافقة ادارة تنمية االستثمار ذات الشأن.

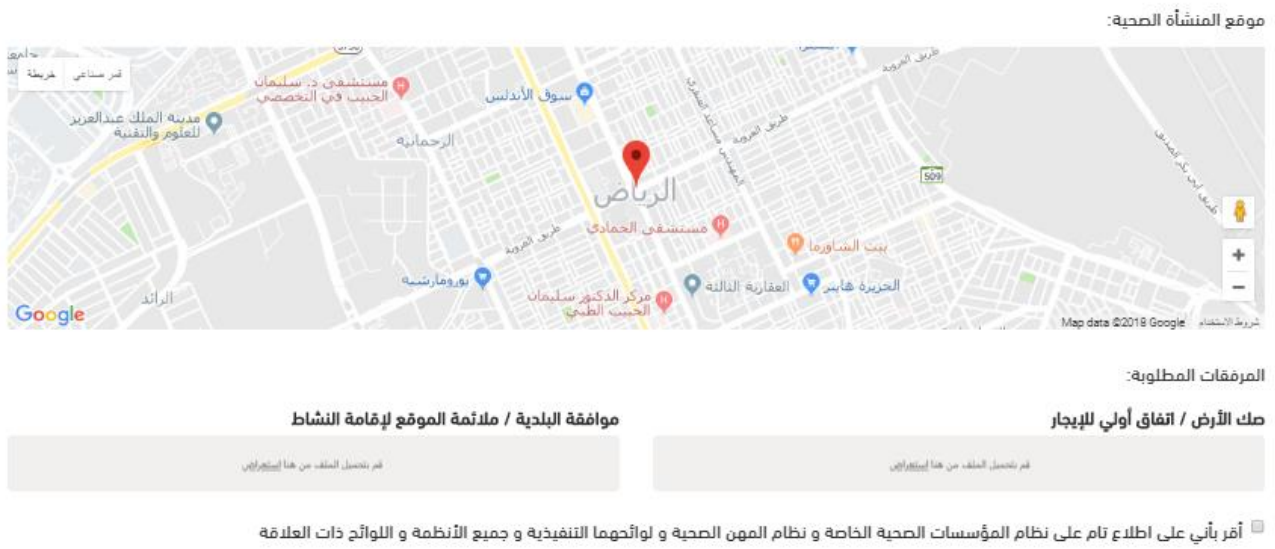

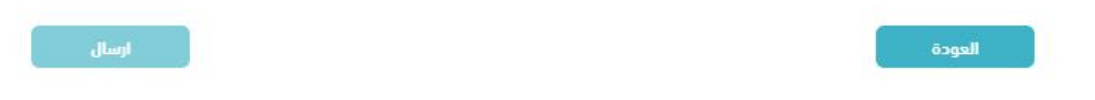

**رسم توضيحي 4– تعديل بيانات الموقع وارفاق موافقة البلدية للمنشأة الصحية**

# **اإلصدار النهائي لترخيص المنشأة الصحية :**

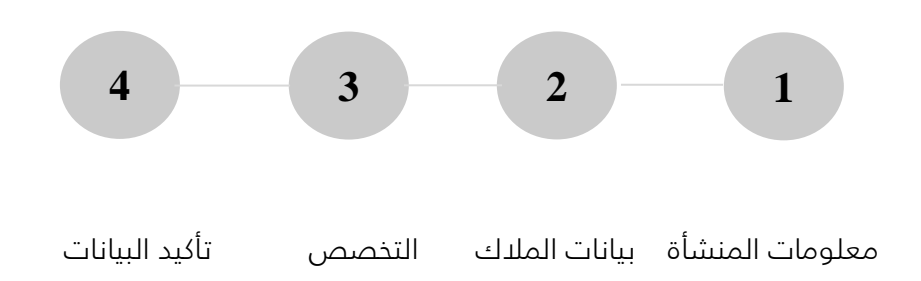

# • **الخطوة األولى : اضافة بيانات الحد األدنى من الكوادر والمشرف الفني**

في خطوة اإلصدار النهائي للمنشأة الصحية ، يتعين على المستثمر ادخال الحد األدنى من الكوادر الخاص بنوع المؤسسة الصحية المراد اصدار ترخيص نهائي من خالل ايقونة إضافة الممارسين الصحيين وحفظ البيانات تمهيد ا لتقديم طلب الموافقة النهائية.

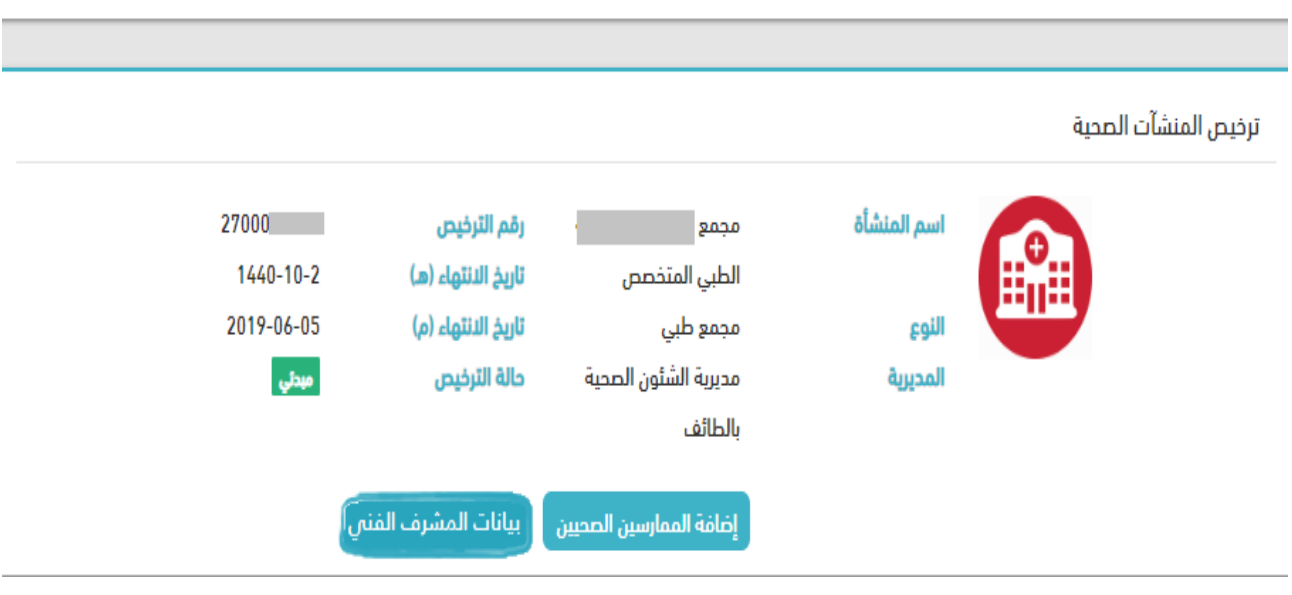

**رسم توضيحي 1– اضافة بيانات الممارسيين الصحيين والمشرف الفني**

بعد ذلك يقوم المسثتمر بإدخال بيانات المشرف الفني الخاص بنوع المنشأة حسب نظام المؤسسات الصحية الخاصة من خالل الشاشة التالية

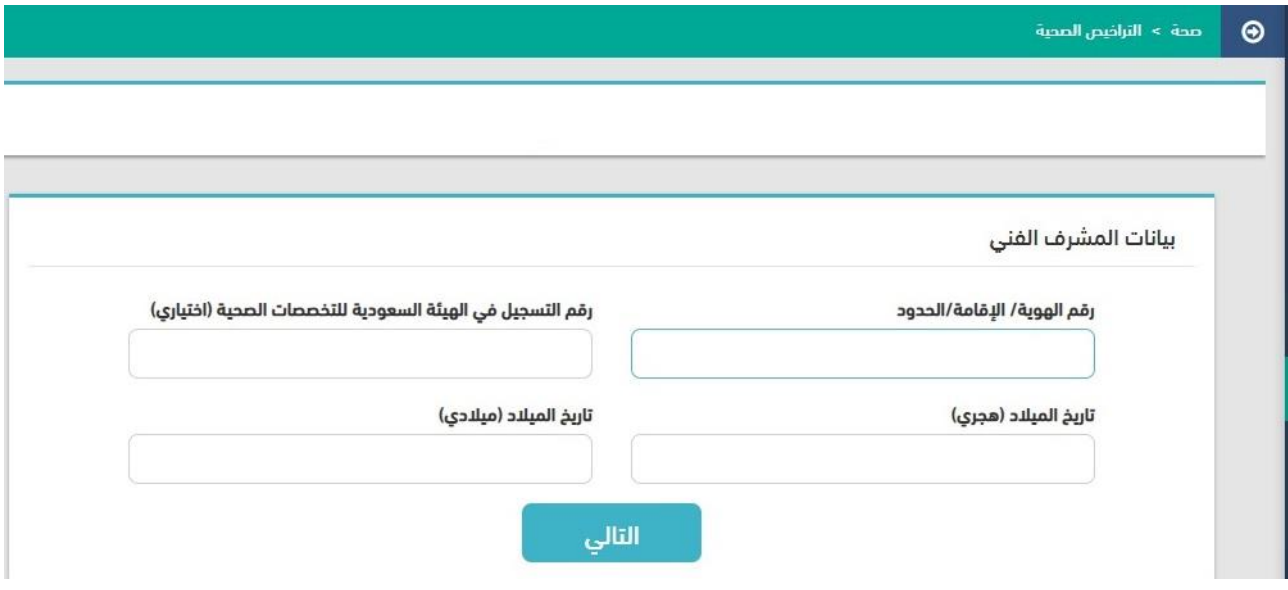

**رسم توضيحي 1– اضافة بيانات الممارسيين الصحيين والمشرف الفني**

# • **الخطوة الثانية : التحقق من معلومات المنشأة الصحية**

يتم التحقق من قبل المستثمر في هذه الخطوة من اسم ونوع المنشأة الصحية حسب البيانات المدخلة مسبقاً في خطوة اضافة المنشأة على منصة صحة.

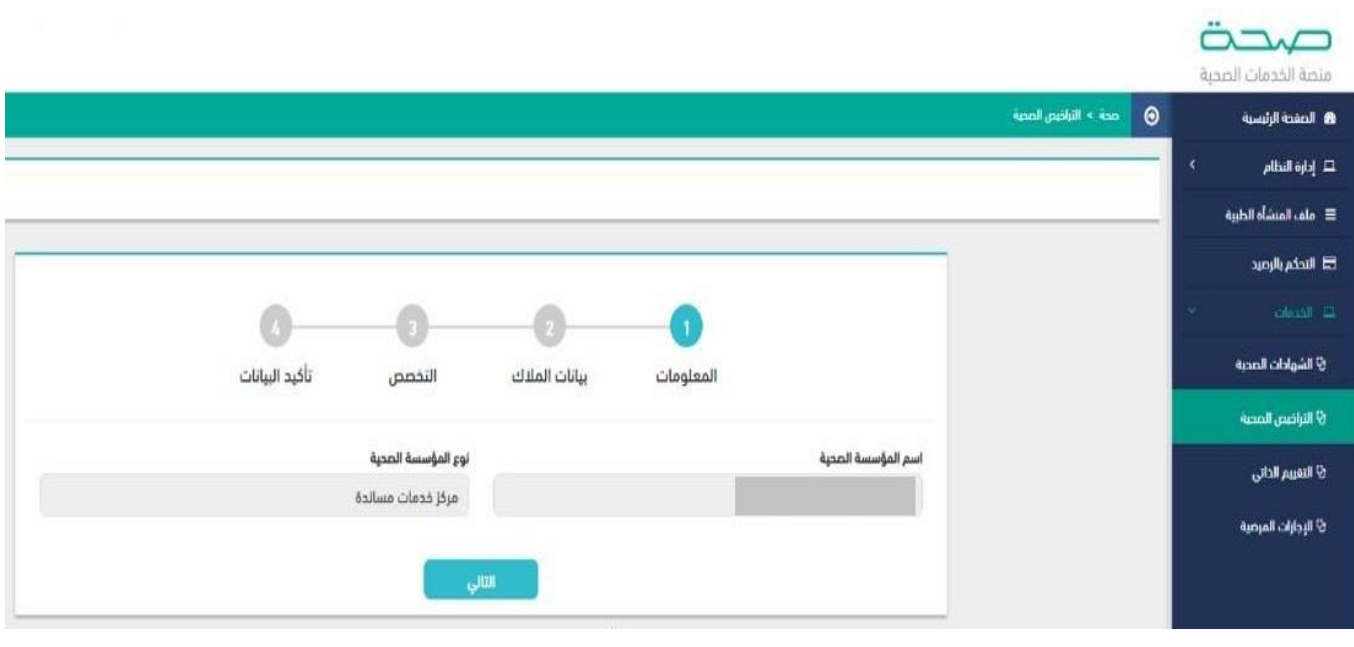

**رسم توضيحي 2– التحقق من بيانات المنشأة**

# • **الخطوة الثانية: بيانات المالك**

يتم في هذه الخطوة من خدمة اصدار بيانات ترخيص المنشأة من اضافة بيانات المالك والشركاء حسب اللوائح والأنظمة ذات العلاقة.

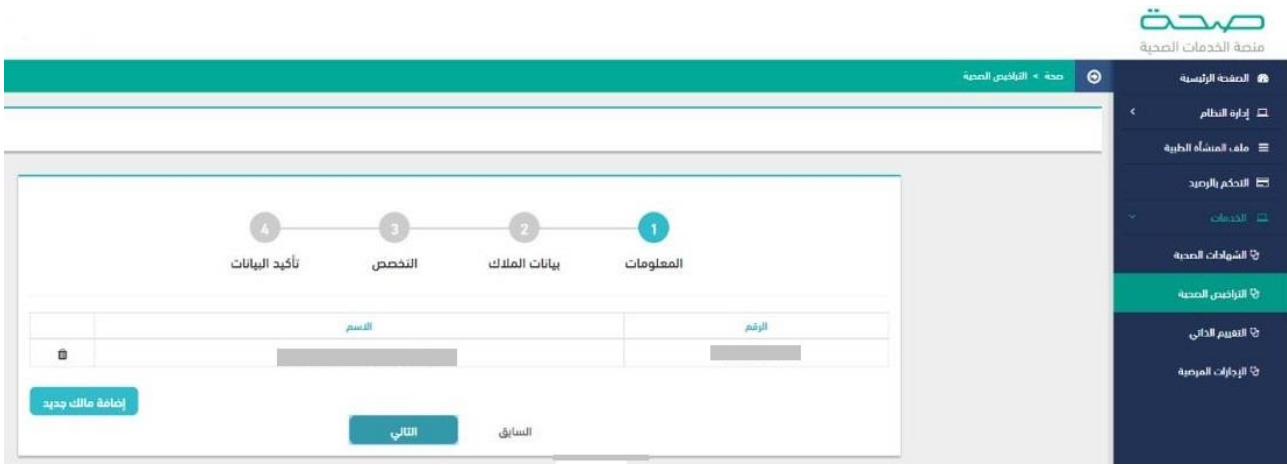

**رسم توضيحي 3– اضافة بيانات المالك للمنشأة الصحية**

#### • **الخطوة الثالثة: المرفقات**

يقوم المستثمر بإرفاق المستندات المطلوبة تشمل السجل التجاري والشهادة التعليمية للمدير اإلداري للمنشأة الطبية لمراجعتها من قبل مديرية الشؤون الصحية ذات العالقة

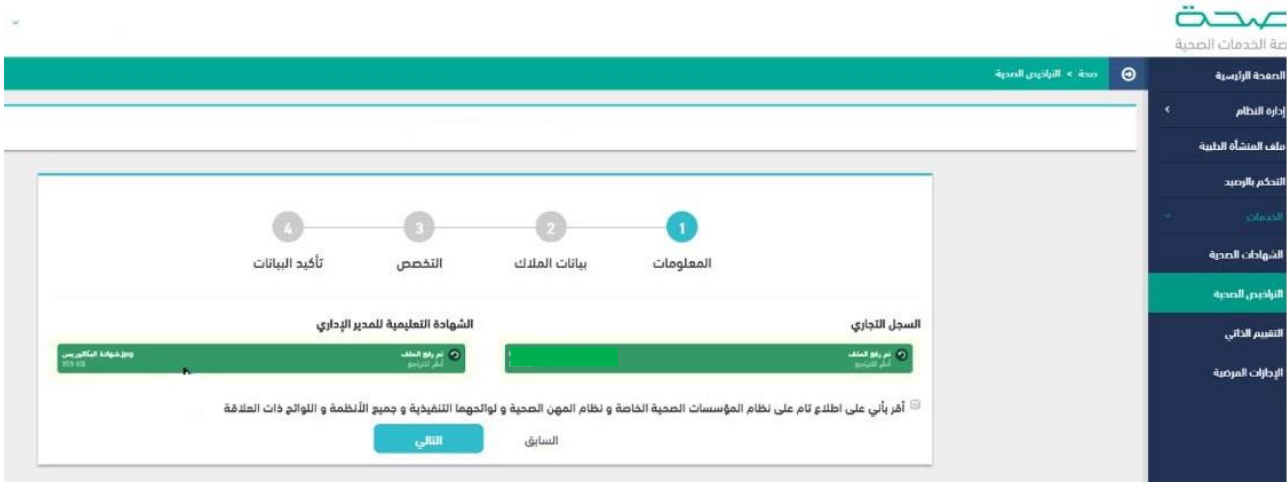

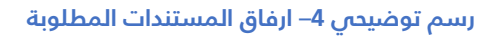

# • **الخطوة الرابعة: تأكيد البيانات**

يتم التأكد من بيانات المنشأة الطبية وارسال طلب الموافقة النهائية للمديرية ذات العالقة لتحديد الزيارة التفتيشية واتخاذ القرار بناءً على المعطيات المقدمة من قبل المستثمر.

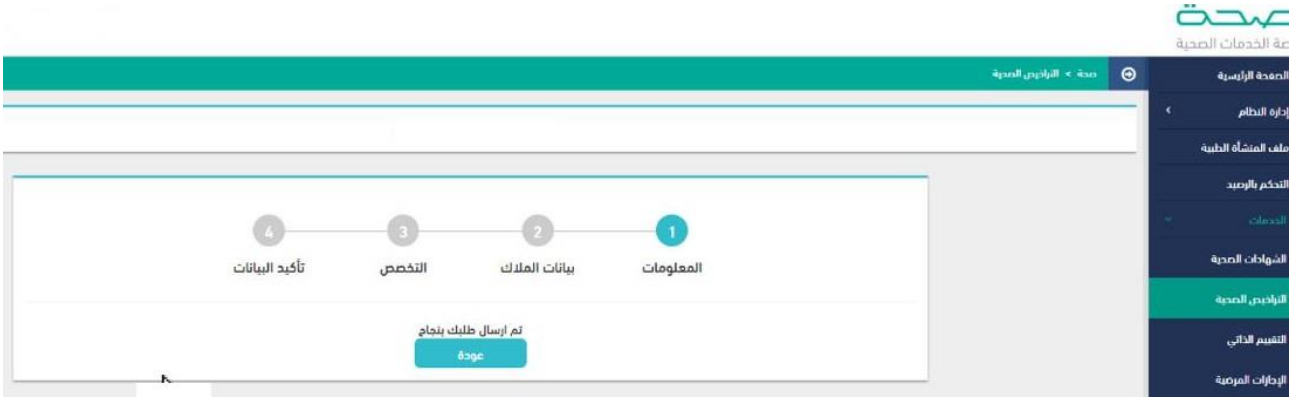

**رسم توضيحي 5– ارسال طلب الموافقة النهائية**

# • **متابعة حالة الطلب لدى مديرية الشؤون الصحية ذات االختصاص**

يمكن للمستثمر متابعة طلب الموافقة النهائية من خالل رقم الطلب وحالة الطلب من خالل معرفة مسار العمل الخاص بطلب المنشأة الصحية.

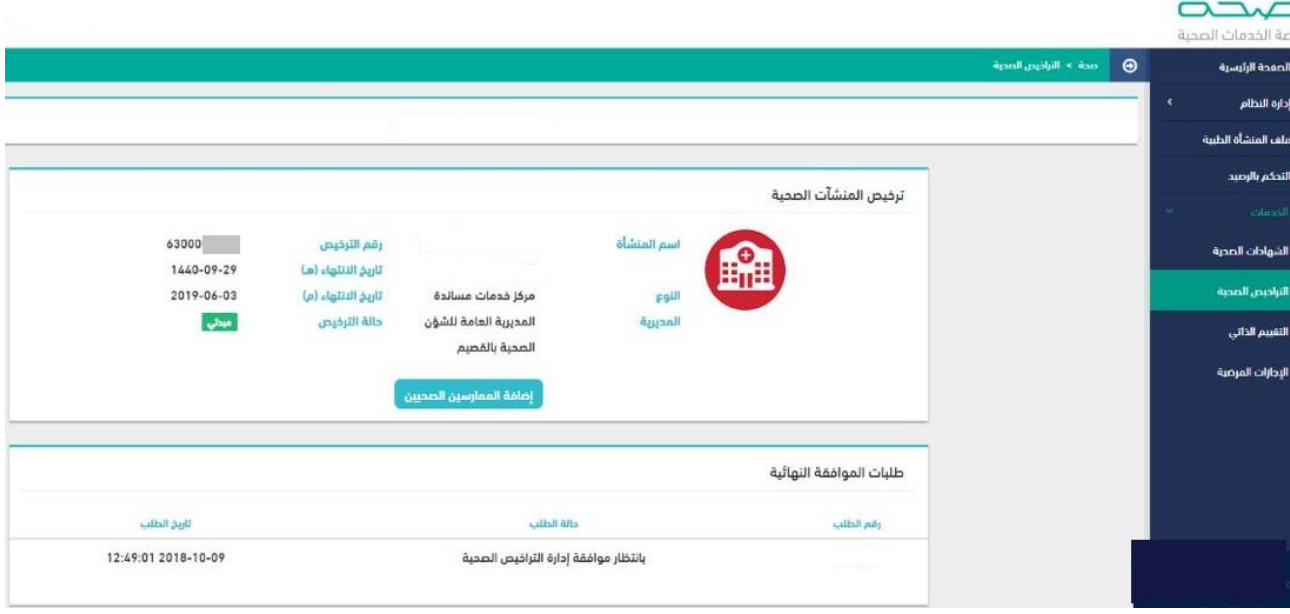

**رسم توضيحي 6– متابعة حالة طلب الموافقة لدى ادارة تنمية االستثمار**